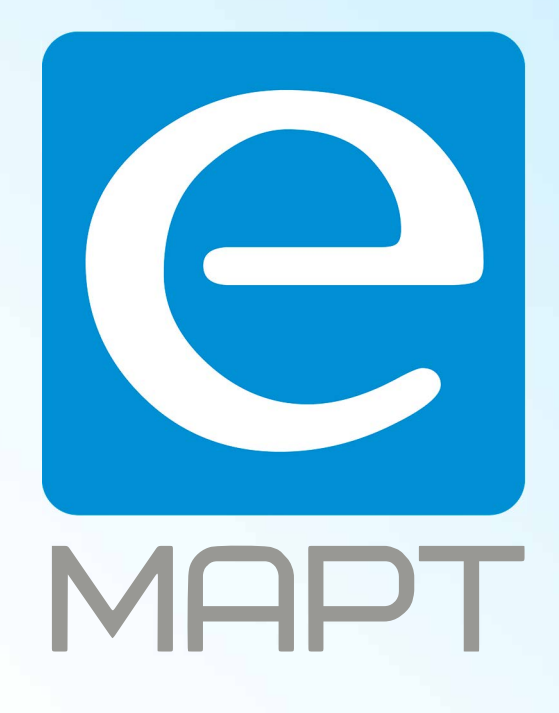

# E-MAPT ВАШ ПОСТАВЩИК **TANTOS** https://emart.su/brands/tantos

Санкт-петербург 8 812 426-99-66 Москва Краснодар

Федеральный 8 800 511-77-41 8 495 137-99-67 8 861 205-62-66

www.emart.su

mail@emart.su

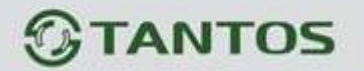

## **ЦВЕТНОЙ МОНИТОР ВИДЕО ДОМОФОНА ИНСТРУКЦИЯ ПО ЭКСПЛУАТАЦИИ**

#### **NEO**

**NEO+** (с подключением к телефонной линии)

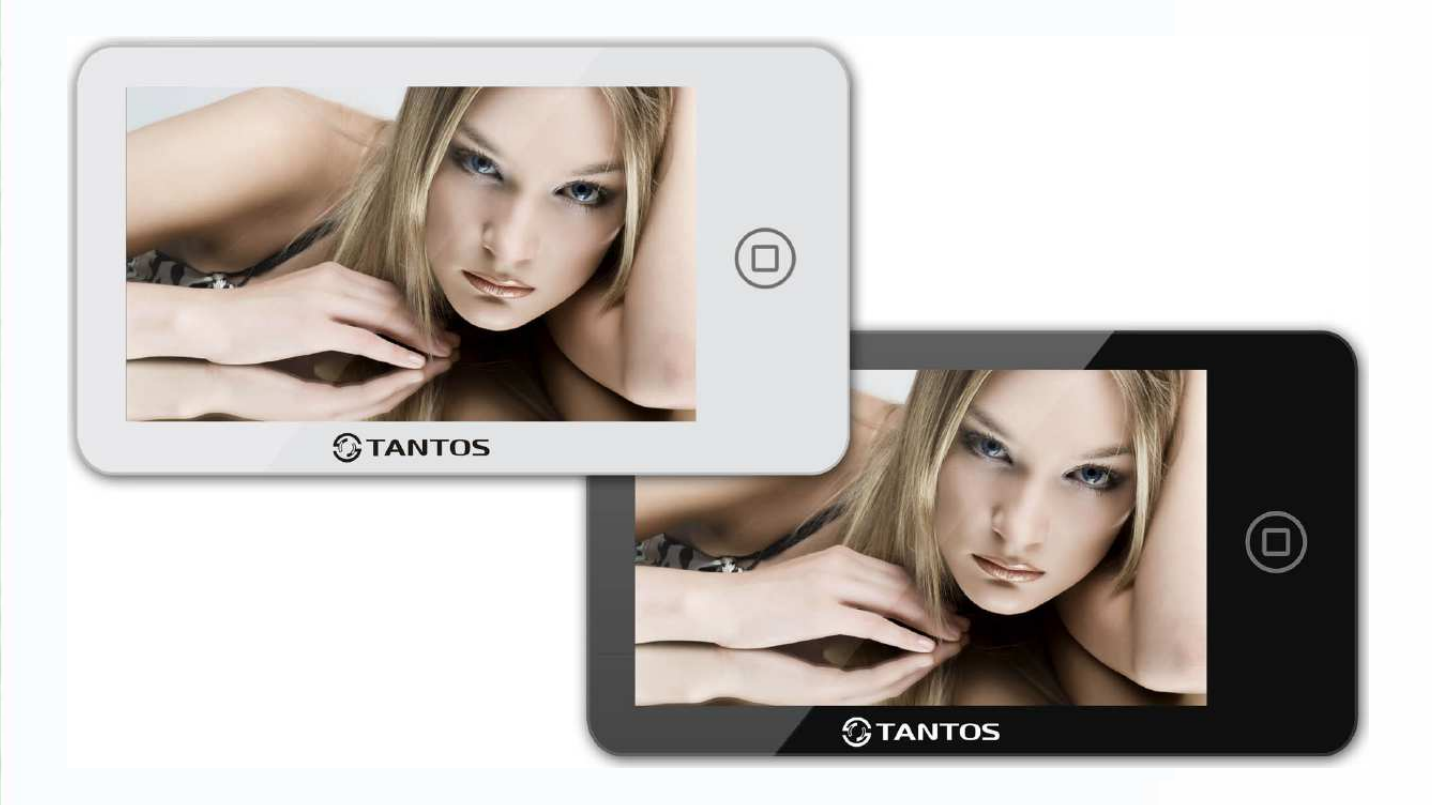

\* Спасибо за приобретение нашей продукции.

\* Пожалуйста, внимательно прочитайте инструкцию по эксплуатации (особенно, часть, касающуюся техники безопасности) перед использованием изделия, точно соблюдайте правила эксплуатации изделия. \* Производитель не несет ответственности за любой вред, нанесенный вследствие неправильного

> ٢E 98

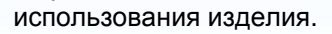

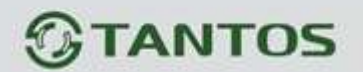

#### Оглавление

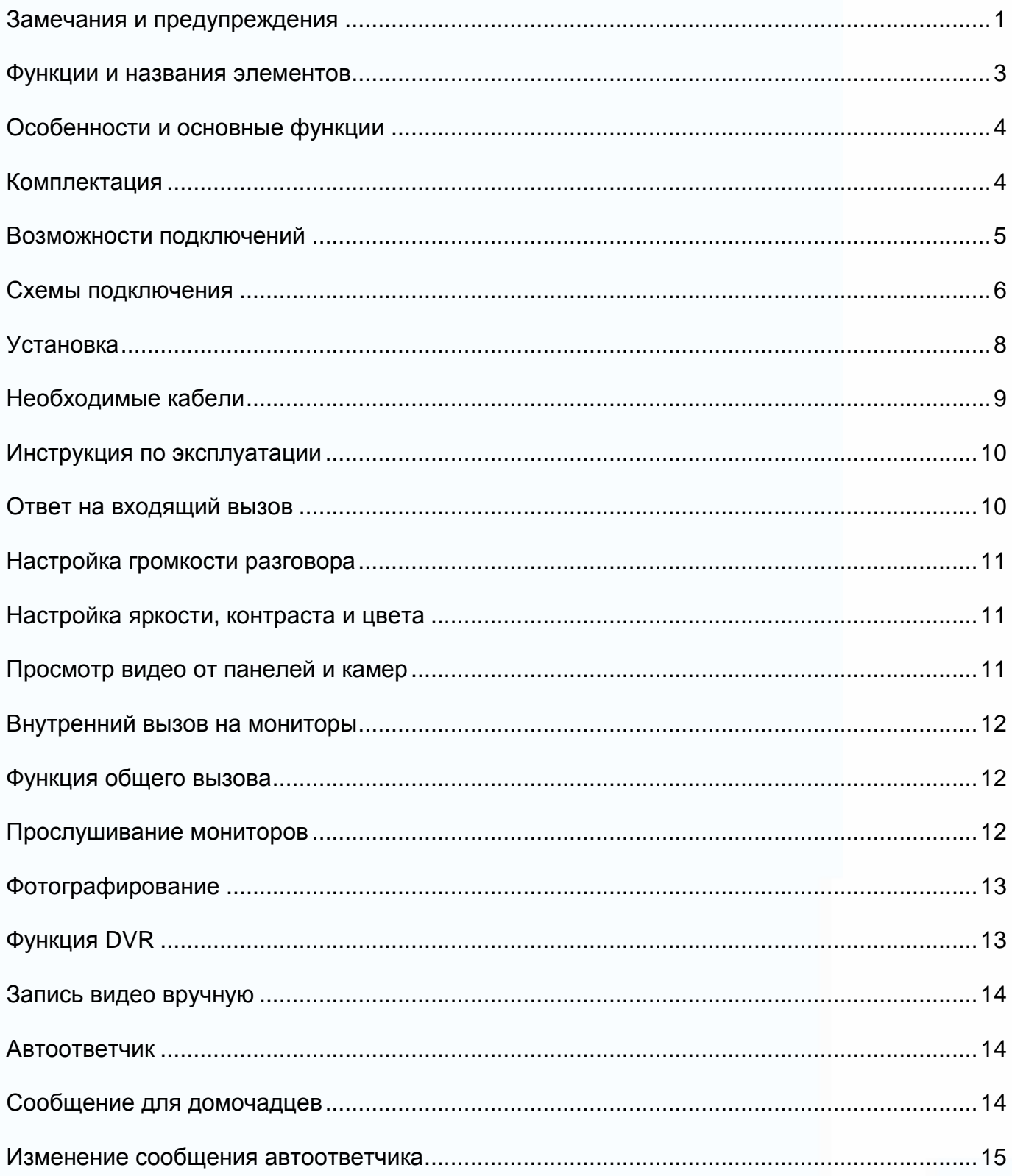

æ,

H

E

as

H,

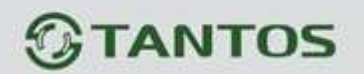

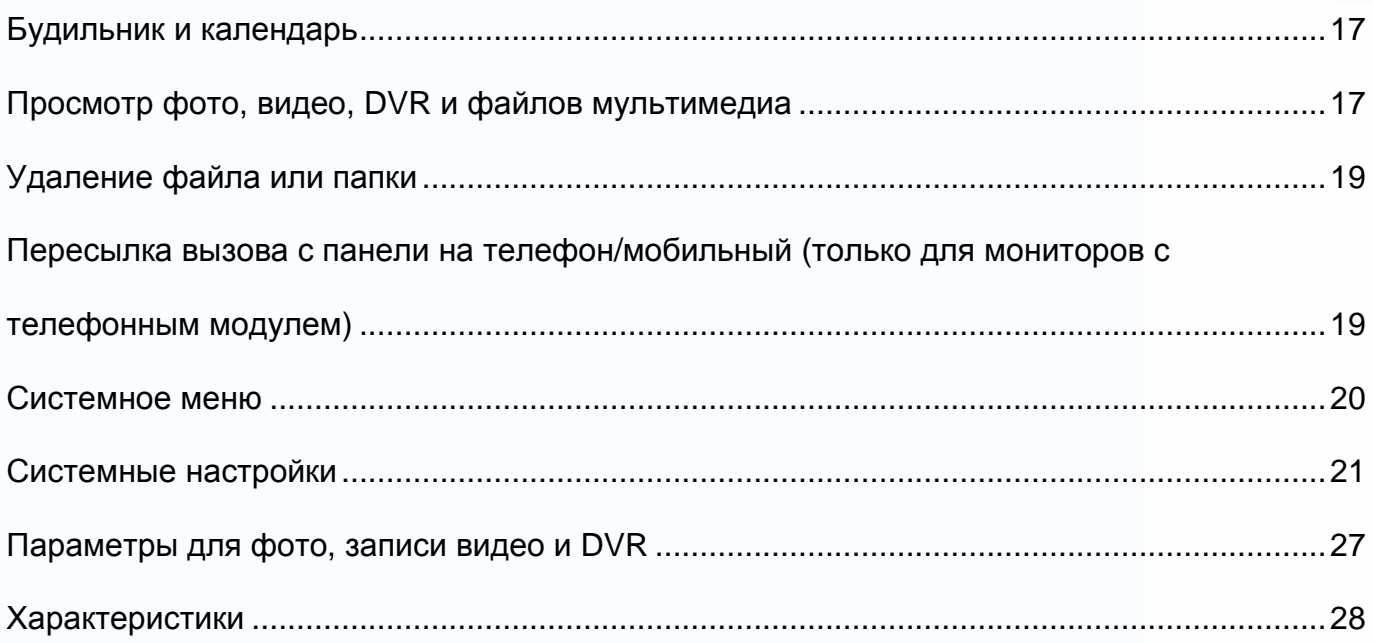

Версия 1.1

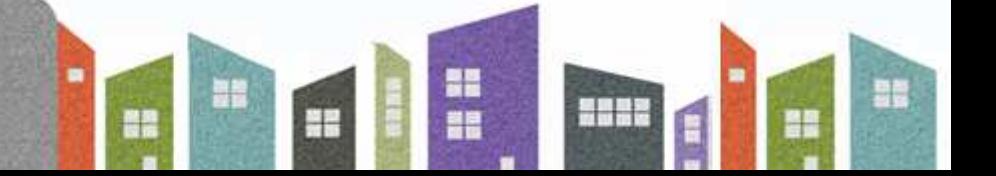

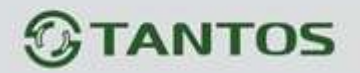

#### **Замечания и предупреждения**

o Следуйте инструкции для предотвращения нанесения вреда здоровью и имуществу.

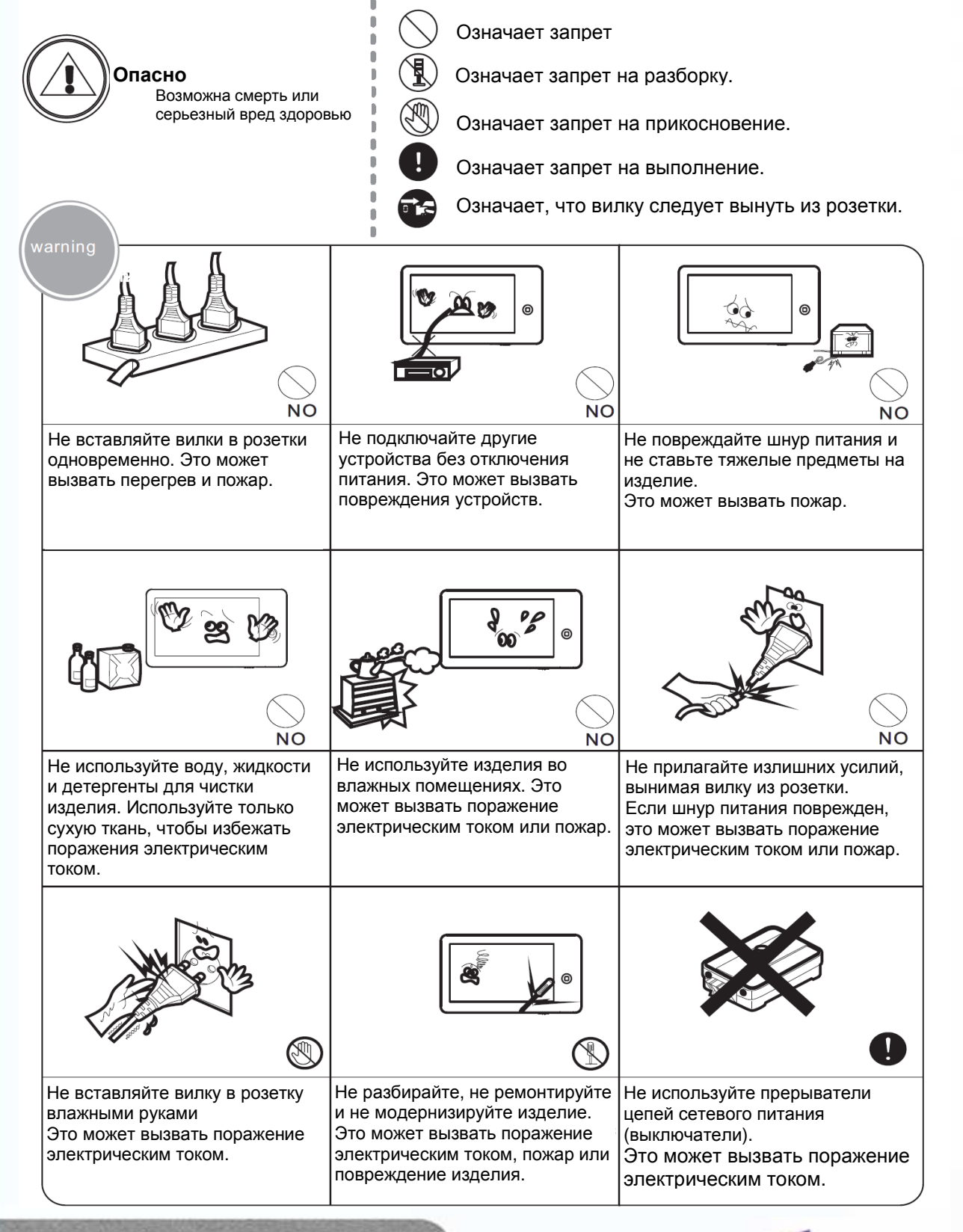

÷

뫆

ä۸

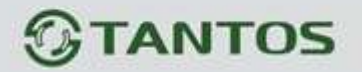

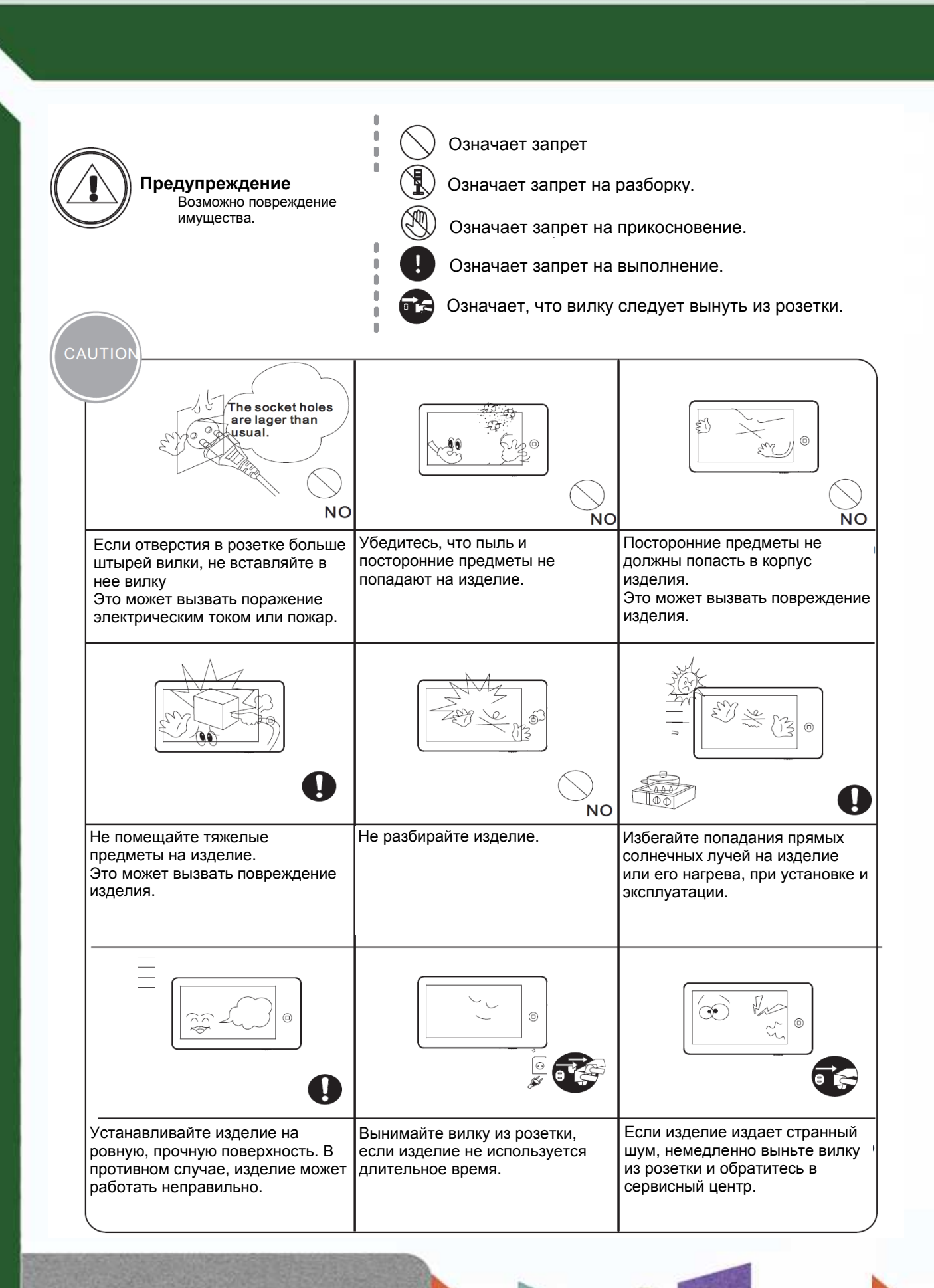

을음

2 矐

릚

별문

÷

 $\Box$ 

## *<u>GTANTOS</u>*

## **Функции и названия элементов**

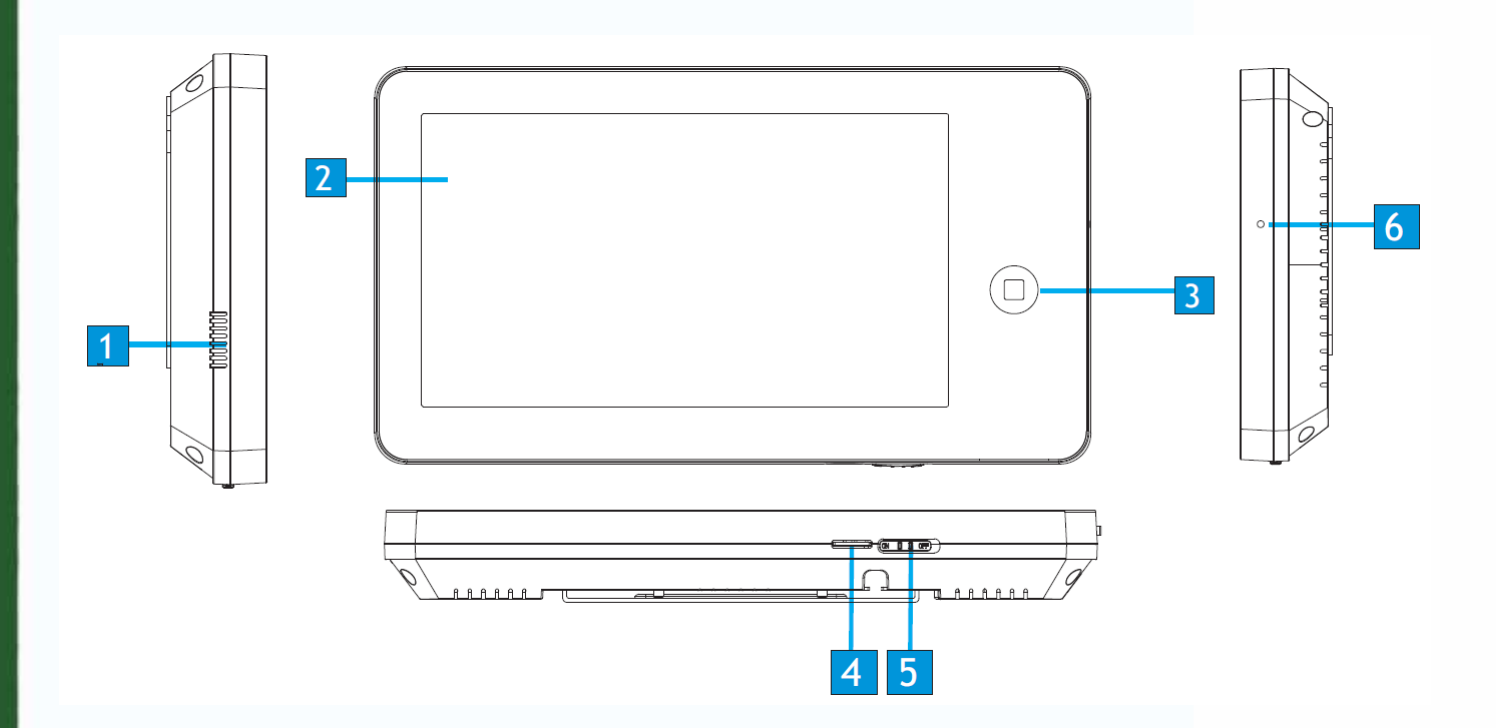

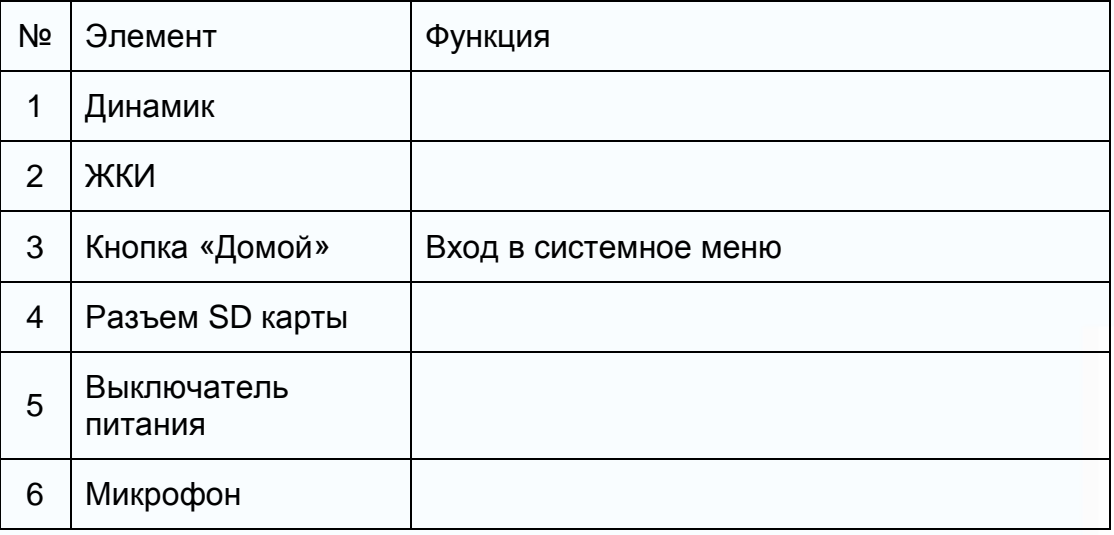

an<br>All

1832

H

m

H

as

 $\pm$ 

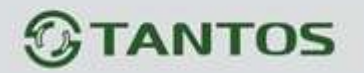

#### **Особенности и основные функции**

#### **1. Особенности**

- 7 дюймовый цветной цифровой ЖКИ
- Сенсорный экран
- Исполнение без трубки, отличная связь с чистым звуком.
- Накладной монтаж
- 4 проводное подключение
- Простота в использовании

#### **2. Основные функции**

- Управление электрозамком
- Поддержка SD карт, параметры карт см. далее.
- Функция «Не беспокоить»
- Функция общего вызова («Вещать»)
- Функция прослушивания
- Простой DVR с детектором движения
- Автоответчик
- Запись видео и аудио
- Запись фото во внутреннюю память или на SD карту
- Поддержка мультимедиа: фоторамка, воспроизведение музыки
- Настройка яркости, контраста и цвета
- Будильник и календарь
- Просмотр в реальном времени видео от панели или камеры
- Внутренние вызовы на другие мониторы
- Пересылка вызова (только для модели с телефонным модулем)

#### **Комплектация**

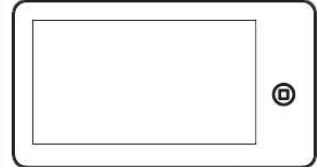

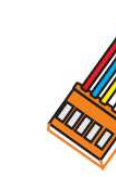

2 разъема 5 контактов (красный/синий/ желтый/белый/ коричневый)

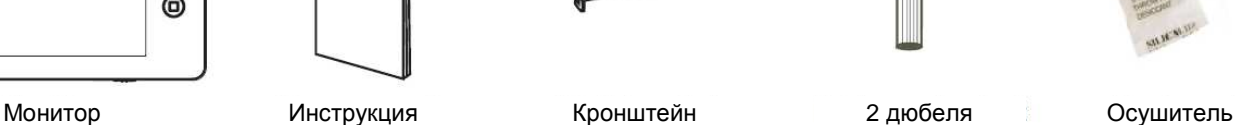

÷

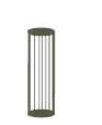

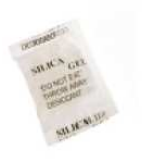

4

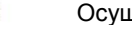

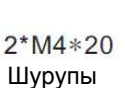

Разъем 4 контакта (красный/синий/ желтый/белый)

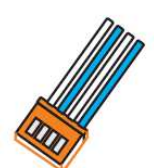

Разъем 4 контакта (белый/синий/ белый/синий)

릚

별문

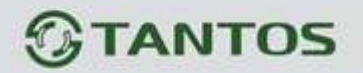

#### **Возможности подключений**

#### **1. Подключение двух вызывных панелей**

В системе может быть 1 основной монитор, 3 дополнительных монитора, 2 вызывных панели и 8 видеокамер.

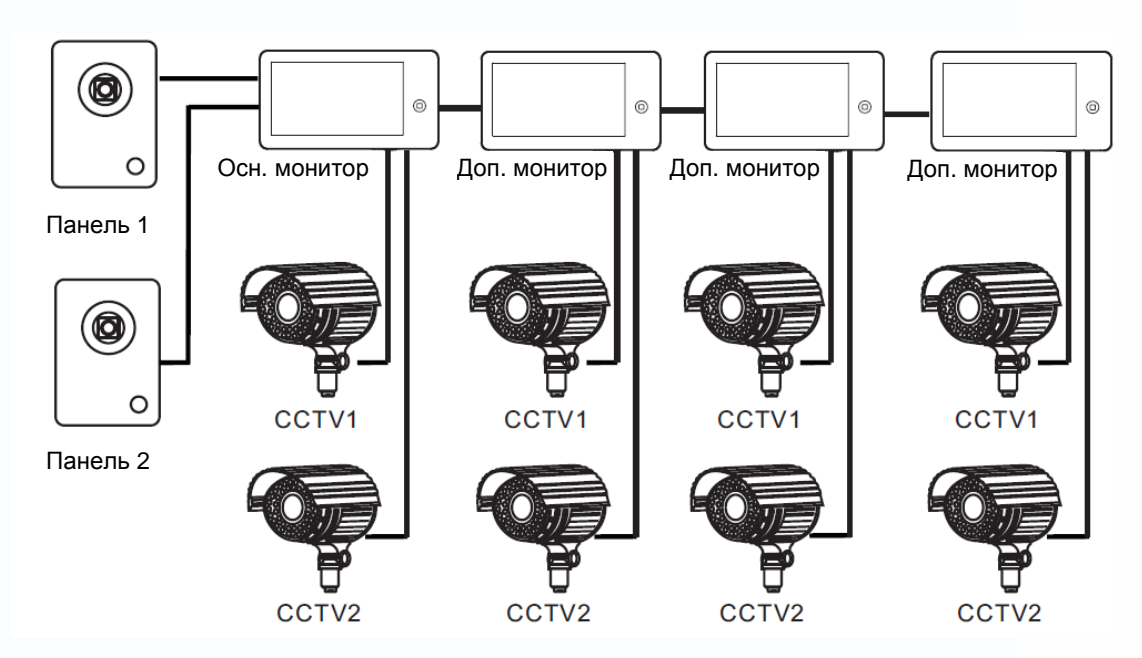

#### **2. Подключение вызывной панели и видео камеры**

В системе может быть 1 основной монитор, 3 дополнительных монитора, 1 вызывная панель и 9 видеокамер.

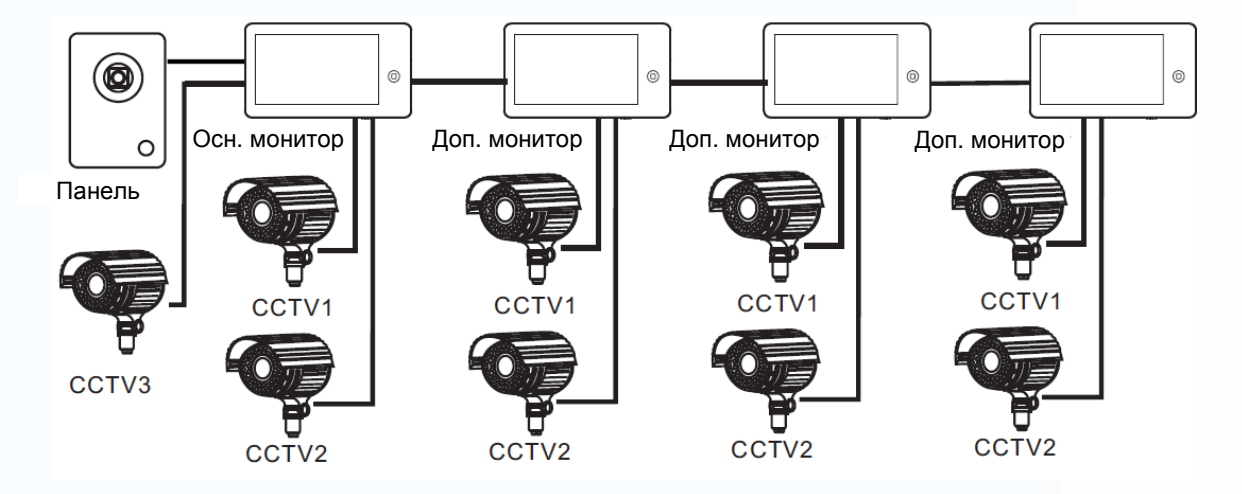

Примечание: В зависимости от конфигурации системы, см. стр. 24 для настройки порта входа.

Ŧ

랆

빌문

Ŧ

 $\mathbb{H}$ 

矐

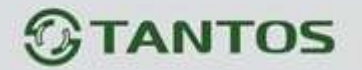

#### **Схемы подключения**

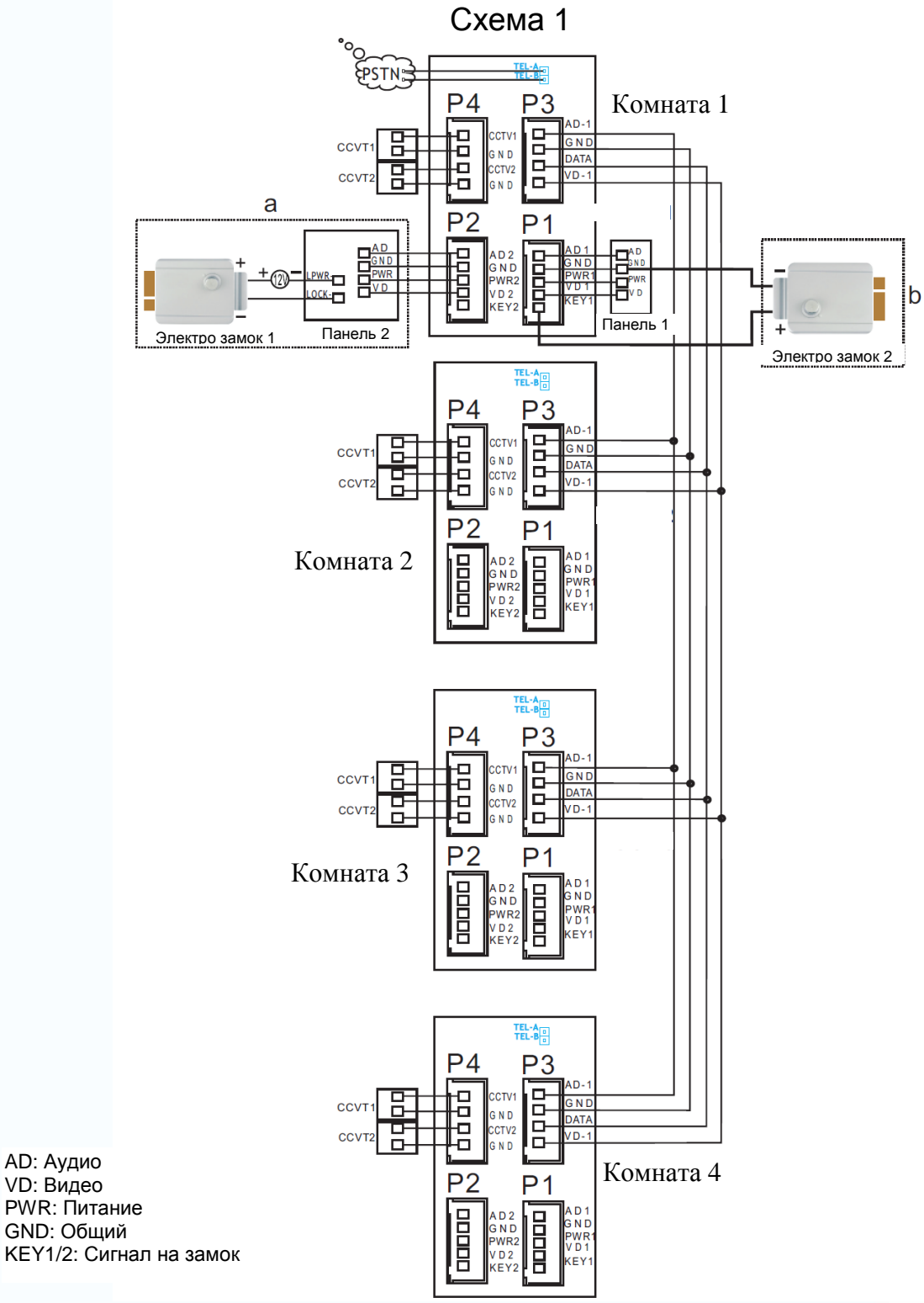

#### **Примечания**:

Подключение замка к панели: замок (№1 на схеме) + блок питания для замка Подключение замка к монитору: замок (№2 на схеме) + сигнал от монитора (замок с малым потреблением) Разъем подключения монитора TEL-A/B имеется только на модели с подключением к телефонной линии.

음음

얇을

쁢

÷

6

9

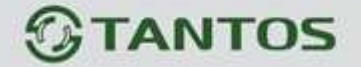

Схема 2 **EPSTNE**  $P<sub>4</sub>$  $P<sub>3</sub>$ Γé ap 49 ctv<sup>.</sup> E CCVT GN ;<br>ND 횸 AT. 묭 ervs CCVT2 ROOM1  $P<sub>2</sub>$  $P<sub>1</sub>$ AD 2<br>G N D<br>PWR 2 88888 dddda **H**<sub>GND</sub> 몺 CCVT3 .....<br>לוחי Панель 1**TEL: ABI**  $P<sub>4</sub>$  $P3$ 吕 00 QQ  $GNI$ CCVT G N D ŏ DAT/  $\overline{1}$ ccv  $\overline{D}$ п ROOM<sub>2</sub>  $P<sub>2</sub>$ P1 **B** 目目 A D Z<br>G N D<br>PWR2 N<sub>L</sub> **TEL: A B**  $P<sub>4</sub>$  $P<sub>3</sub>$ 00 Q Q **CCVT**  $\overline{\overline{\mathsf{s}}\,\mathsf{N}}$ ō п G N D **AT** o 识 CTV: CCVT  $\overline{\mathsf{n}}$ . ROOM3  $P<sub>2</sub>$ D 1 mana<br>1990 AD2<br>GND<br>PWR2<br>VD2<br>VEV3 目目 TEL-AB  $P<sub>4</sub>$  $P<sub>3</sub>$ п 8888 **CCV GND** ō ND  $\overline{\text{A}^{\text{II}}}$ 맘 CTV2 CCVT D-ROOM4  $P<sub>2</sub>$  $P<sub>1</sub>$ mond AD2<br>GND<br>PWR2<br>VD2 G N D

#### **Примечание:**

На каждом мониторе можно просматривать изображения только от видеокамер, которые подключены к нему. Если видеокамера подключена к порту панели основного монитора, на всех мониторах просматривать изображение от неё нельзя.

e e

쁥

쁢

볾문

an sa

۵ă

## **TANTOS**

#### **Установка**

- 1. Используйте подходящую схему подключения для выбранной системы и убедитесь в наличии соответствующих кабелей.
- 2. Определите место установки монитора:
	- Рекомендуемая высота установки монитора: 1,5 1,6 метра.
	- Рекомендуемое расстояние между монитором и вызывной панелью: не менее 350 мм
- 3. Не подключайте питание до окончания выполнения подключений.
- 4. Снимите монитор с кронштейна.
- 5. Установите кронштейн монитора на стену.
- 6. Подключите кабели, согласно приведенной ранее схеме.
- 7. Закрепите монитор на кронштейне.
- 8. Включите питание монитора, после его установки и выполнения всех подключений.

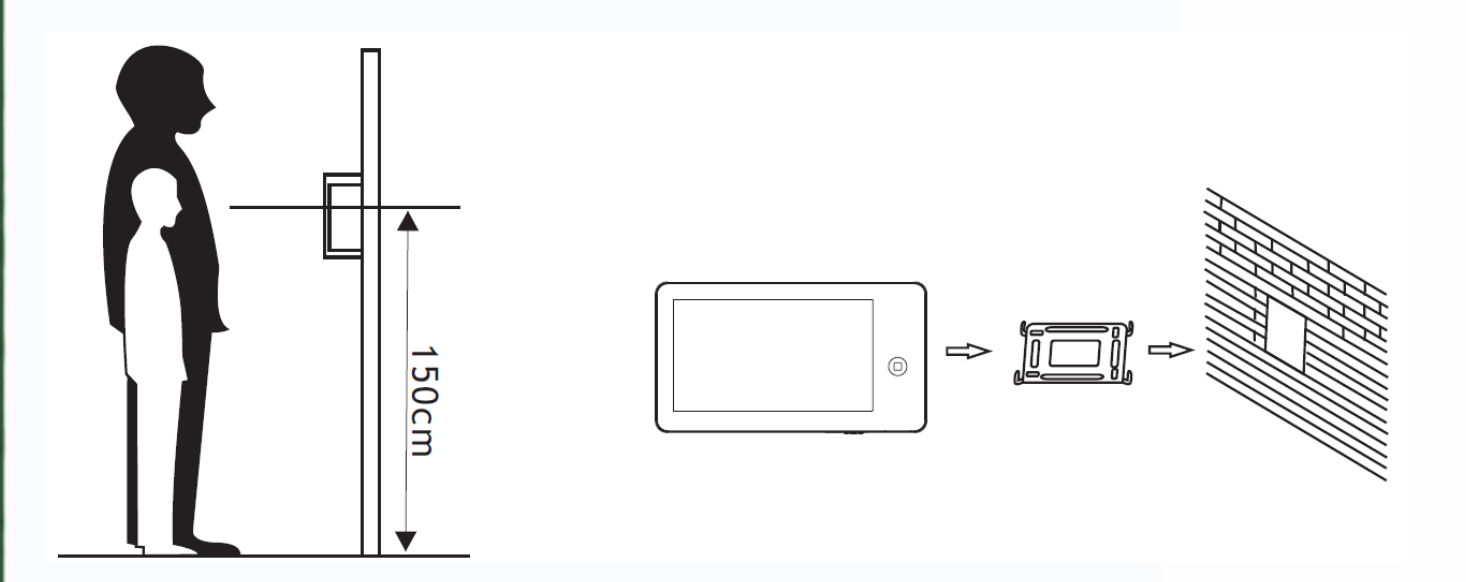

8

嘂

빌음

Ŧ

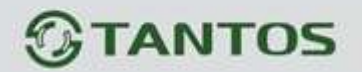

#### **Необходимые кабели**

Монитор имеет 2 варианта управления электрозамком: управление сигналом от вызывной панели и управление сигналом от монитора (экран кабеля следует заземлить).

Если используется управление сигналом от вызывной панели, требования к кабелям следующие:

• Расстояние между монитором и вызывной панелью менее 30 метров – экранированный кабель 4 х 0,5 кв.мм

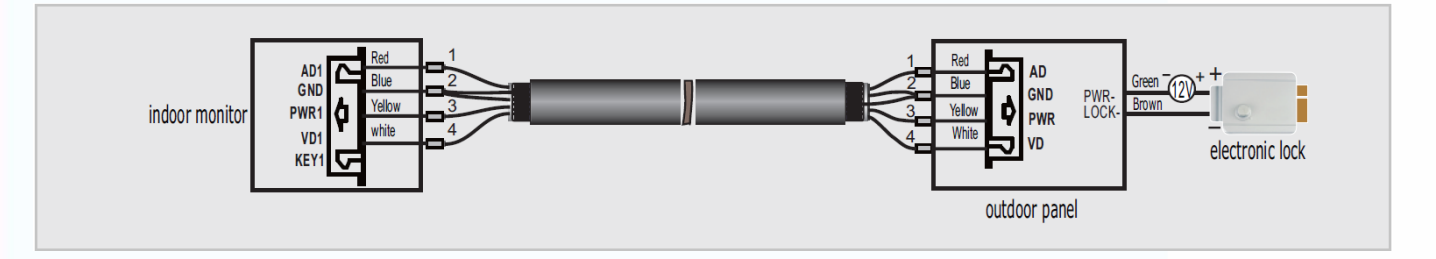

• Расстояние между монитором и вызывной панелью более 30 метров – коаксиальный кабель SYV-75-3 для видео и экранированный кабель 2 х 0,5 кв.мм или комбинированный кабель SYV-75-3+RVVP 2\*0,5 кв.мм (рекомендуется).

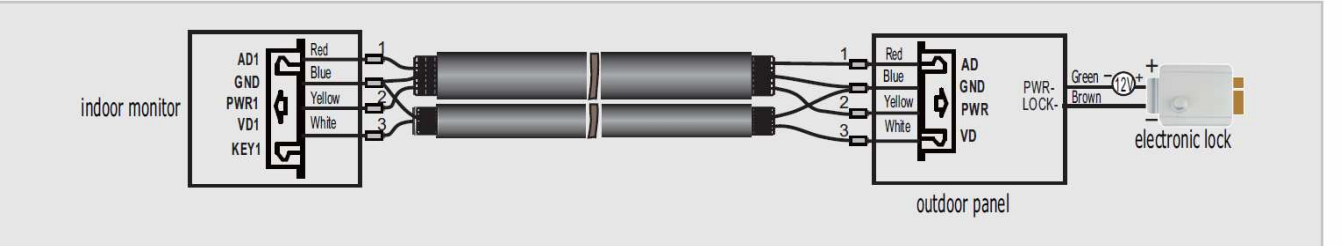

Если используется управление сигналом от монитора, требования к кабелям следующие:

• Расстояние между монитором и вызывной панелью менее 30 метров – экранированный кабель 6 х 0,5 кв.мм

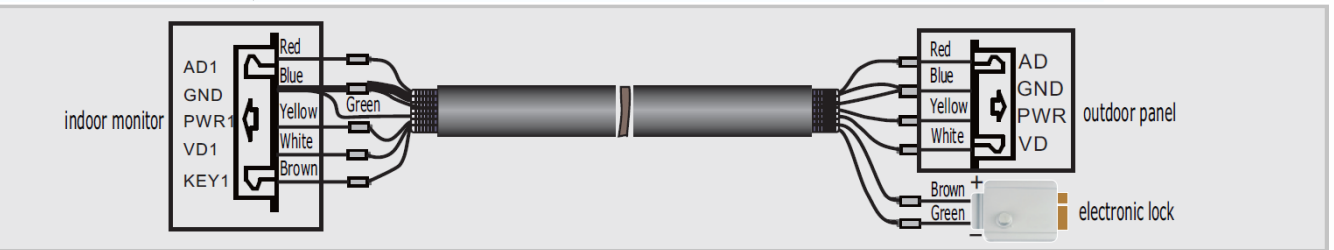

• Расстояние между монитором и вызывной панелью более 30 метров – комбинированный кабель SYV-75-3+RVVP 4\*0,5 кв.мм (рекомендуется).

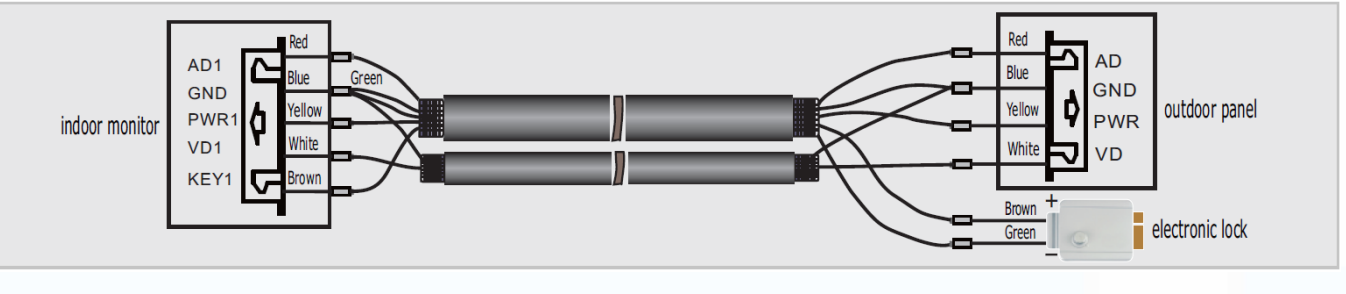

÷

릚

별문

a.

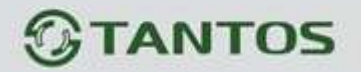

#### **Инструкция по эксплуатации**

Монитор распознает пять типов управляющих движений:

- 1. **Клик**: в интерфейсе управления мультимедиа, нажатие любой точки экрана вызывает контекстное меню действий. Кликните на экран еще раз, чтобы скрыть меню.
- 2. **Взмах влево**: Взмах влево в нижней части экрана позволяет вернуться в предыдущее меню или к просмотру предыдущего изображения.
- 3. **Взмах вправо**: выключение меню в окне мультимедиа или просмотр следующего изображения.
- 4. **Взмах вверх:** в системных настройках переход к следующей странице.
- 5. **Взмах вниз:** в системных настройках переход к предыдущей странице

**При ответе или в режиме просмотра, меню, приведенное ниже, отображается в правой части экрана.** 

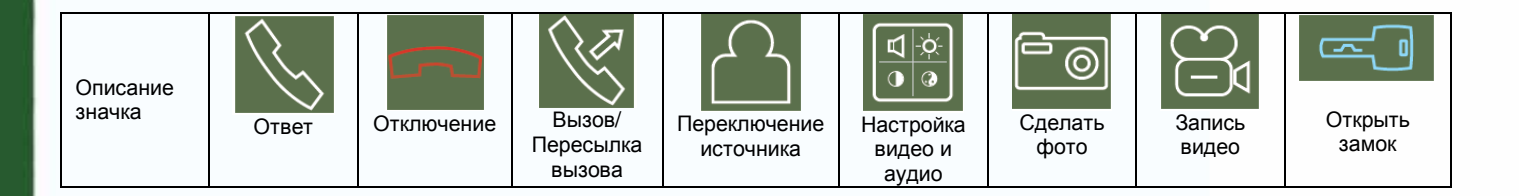

#### **Ответ на входящий вызов**

Когда посетитель нажимает кнопку вызова на панели, все мониторы в доме одновременно выдают сигнал вызова, на экране отображается «ВХОДЯЩИЙ ВЫЗОВ».

Нажмите значок **Для разговора с посетителем (время разговора** 60 секунд). Если вы хотите открыть замок двери посетителю, нажмите значок **-40, на экране отобразится** «ОТКРЫТ ЗАМОК ПАНЕЛИ N».

1. При наличии другого вызова, полученного в ходе разговора, отображается «ПОСЕТИТЕЛЬ У ПАНЕЛИ N», нажмите кнопку **Для переключения на другую** панель.

÷

릚

ä۸

10

矐

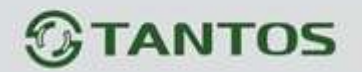

2. Вы можете переслать вызов на другие мониторы в системе, во время разговора с посетителем. Если нужно передать вызов на другой монитор, нажмите значок для пересылки вызова. Отобразится сообщение «ПЕРЕАДРЕСАЦИЯ»/

#### **Настройка громкости разговора**

В режиме разговора или интеркома, нажмите кнопку **дря** для входа в экран настройки громкости разговора. Нажимайте кнопки + или – для настройки громкости разговора.

#### **Настройка яркости, контраста и цвета**

Если экран включен, нажмите кнопку **для настройки громкости, нажмите ее еще один** раз для входа в окно настройки яркости, контраста и цвета. Нажимайте кнопки + или – для настройки яркости, контраста или цвета.

#### **Просмотр видео от панелей и камер**

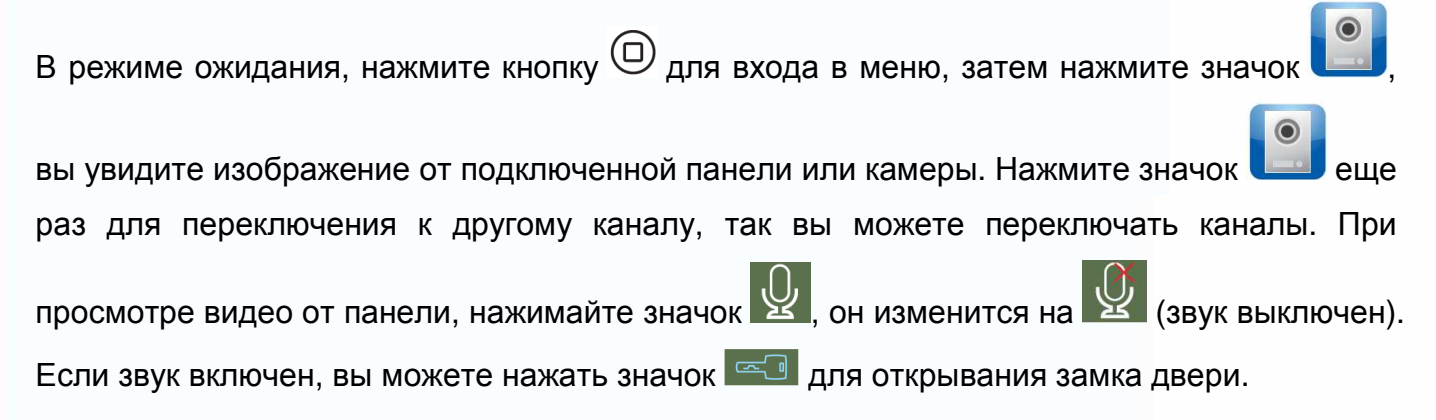

**Если у вас более одного монитора (может быть до 4 мониторов) в доме, вы можете выполнять действия, описанные далее.** 

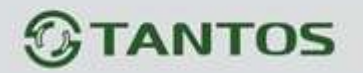

#### **Внутренний вызов на мониторы**

Вы можете выполнить вызов на все мониторы. В режиме ожидания, нажмите кнопку  $\textcircled{\tiny{D}}$ для входа в меню, затем нажмите значок  $\mathbb{R}$ . Если у вас более двух мониторов, вы сможете выбрать номер монитора для вызова, чтобы подтвердить вызов.

#### **Функция общего вызова**

Эта функция позволяет вам передать информацию на все мониторы в доме. В режиме ожидания, нажмите кнопку  $\textcircled{1}$ для входа в меню, затем нажмите значок , на экране отобразится «ГРОМКАЯ СВЯЗЬ», мониторы в других комнатах отобразят «ГРОМКАЯ СВЯЗЬ ВКЛЮЧЕНА». Вы можете передать голосовое сообщение на все мониторы.

#### **Прослушивание мониторов**

Для включения прослушивания другого монитора, нажмите кнопку  $\textcircled{\tiny{D}}$ для входа в меню,

затем нажмите значок **00**. Если у вас более 2 мониторов, нажмите на номер нужного монитора на экране, для подтверждения. На дисплее вашего монитора будет «ПРОСЛУШИВАНИЕ». Максимальное время прослушивания – 8 часов.

Примечание: В системных настройках следует включить функцию «РЕЖИМ «ПРОСЛУШИВАНИЯ». Если вы хотите запретить прослушивание монитора с других мониторов, выключите на нем функцию «РЕЖИМ «ПРОСЛУШИВАНИЯ».

12

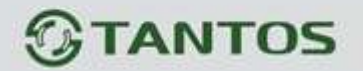

#### **Фотографирование**

- 1. Автоматическое фотографирование: для функции «Количество автоматических снимков» в системных настройках должно быть установлено значение 1, 2 или 3. Монитор может автоматически делать и сохранять фотографии, по нажатию кнопки вызова на панели.
- 2. Ручное фотографирование: в режиме разговора или просмотра, нажмите значок

для ручного фотографирования перед ответом на вызов. На экране отобразится сообщение «ИЗОБРАЖЕНИЕ СОХРАНЕНО».

#### **Функция DVR**

Функция автоматического DVR: включите «ФУНКЦИЯ DVR» в системных настройках -> «НАСТРОЙКА DVR». Может записываться видео от любой панели или видеокамеры за заданное время.

Примечание:

- 1. Если задано значение для «ЧУВСТВИТЕЛЬНОСТЬ ДЕТЕКТОРА ДВИЖЕНИЯ» «НИЗКАЯ/НОРМАЛЬНАЯ/ВЫСОКАЯ», монитор будет вести запись только по обнаружению движения и 10 минут после этого, потом запись прекратится до следующего обнаружения движения.
- 2. Звук не записывается в режиме DVR
- 3. Функция DVR не будет работать, если объем SD карты менее 2 ГБ. Для SD карт 2 ГБ, запись может вестись только со скоростью 1 кадр в секунду, при разрешении 320х240. Для более долгой записи и других параметров см. стр. 27.
- 4. Чтобы функция DVR работала правильно, используйте SD карты с емкостью не менее 8 Гб. Важно! Не используйте карт класса ниже 4-го. Лучше использовать SD Class 6 (в версиях некоторых производителей х166 (180).
- 5. Для получения хорошего качества видео, мы настоятельно рекомендуем установить разрешение 640х480. Эта функция доступна при наличии карты SD ёмкость не ниже 16 GB, классом не ниже, как указано в п. 4.
- 6. Если время начала и конца заданы одинаковыми, функция DVR будет активна 24 часа (всегда).
- 7. Более детально функция DVR описана на страницах 20, 23, 24..

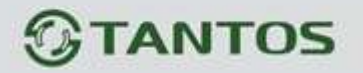

#### **Запись видео вручную**

В режиме разговора или просмотра, нажмите значок  $\Xi$ я для записи видео вручную.

Нажмите значок  $\Box$  еще раз для остановки записи.

Примечание: просмотр и управление файлами записи описаны на стр. 17, 18, 19.

#### **Автоответчик**

Эта функция позволяет пользователю оставить видео сообщение, если никого нет дома. Вы должны включить функцию «АВТООТВЕТЧИК» или «ОТВЕТ ВРУЧНУЮ» в системных настройках, перед уходом из дома, для включения этой функции. Когда посетитель нажимает кнопку вызова на панели, и никто не отвечает до окончания сигнала вызова, посетитель услышит сообщение «Hello, no one is at home at this moment, please leave a message after the tone» из панели и у него будет 20 секунд, чтобы оставить сообщение для вас.

Примечание: просмотр и управления сообщениями, как и другие операции, описаны на страницах 17, 18, 19.

#### **Сообщение для домочадцев**

Вы можете записать аудио сообщение для членов вашей семьи. В режиме ожидания, нажмите кнопку  $\textcircled{1}$ для входа в меню, нажмите значок  $\textcircled{1}$ для входа в режим записи сообщения, как показано на рисунке 1.

14

٣ē

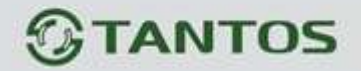

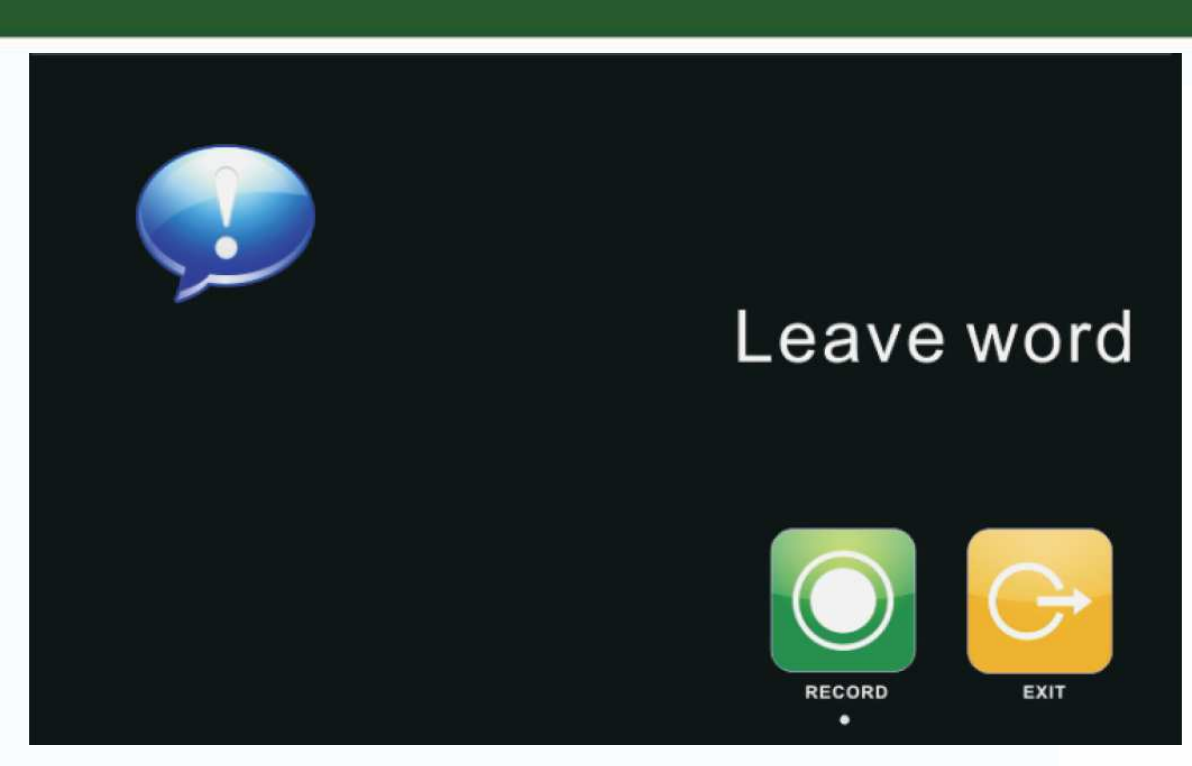

Рисунок 1

Нажмите «ЗАПИСЬ» для начала записи. По окончании сообщения, нажмите «ОСТАНОВИТЬ» для окончания записи. Если ваше сообщение записано успешно, нажмите «ВЫХОД» для выхода из меню записи.

Примечание: Просмотр и управление сообщениями описаны на страницах 16-19.

#### **Изменение сообщения автоответчика**

Если функции «АВТООТВЕТЧИК» или «ОТВЕТ ВРУЧНУЮ» включены и никто не отвечает в течение времени вызова, посетитель слышит голосовое сообщение «Hello, no one is at home at this moment, please leave a message after the tone». Если пользователь хочет изменить это сообщение («СООБЩЕНИЕ НАЧАЛА ЗАПИСИ»), на свое сообщение, он должен проделать следующее:

Перейдите в меню и запишите одно сообщение, выйдите из этого меню и перейдите

뫆 ä۸

в меню **в инерешение**, показанное на рисунке 2.

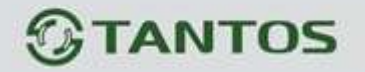

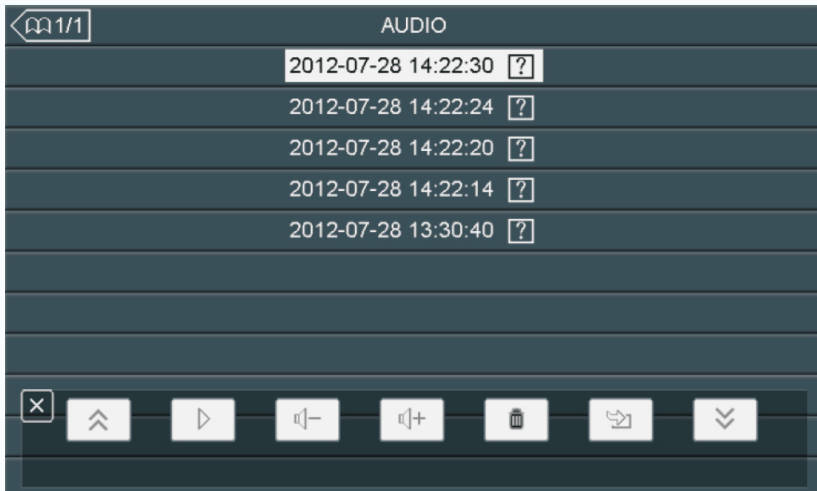

Рисунок 2

Выберите аудио файл, который вы хотите сделать сообщением начала записи и нажмите

значок для вызова меню «НАСТРОЙКА СООБЩЕНИЯ АВТООТВЕТЧИКА», смотрите рисунок 3.

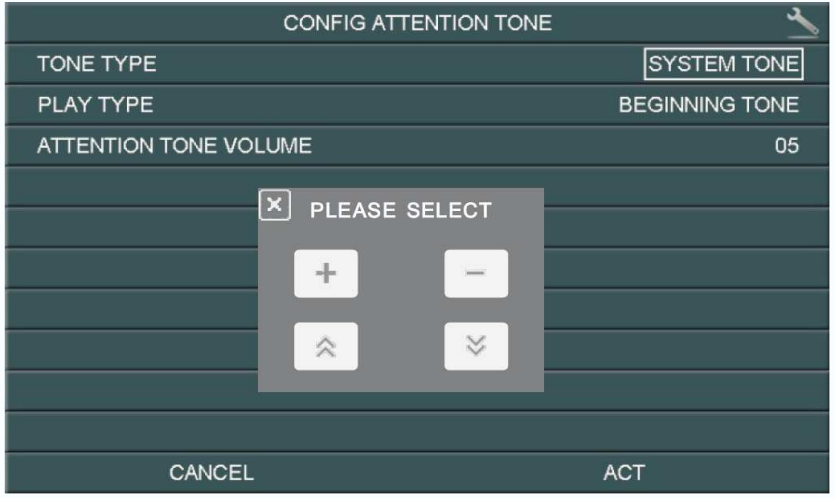

Рисунок 3

Нажмите значок «ВОСПРОИЗВОДИТЬ» для выбора значения «ЗАПИСАННОЕ». Нажмите «ТИП СООБЩЕНИЯ» для выбора значения «СООБЩЕНИЕ НАЧАЛА ЗАПИСИ». Вы можете, также, выбрать громкость сообщения. Когда вы нажмете на выбранное значение,

меню выбора отобразится на экране. Нажимайте  $\pm$  или  $\pm$  для изменения настроек,

нажимайте  $\sim$  или  $\geq$  для прокрутки вверх и вниз. Когда вы закончите настройки, нажмите «ПРИМЕНИТЬ» для подтверждения. Аналогичные операции можно проводить для «СООБЩЕНИЯ ОКОНЧАНИЯ ЗАПИСИ».

> $\pm$ ä۸

16

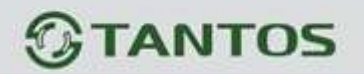

#### **Будильник и календарь**

- 1. Включите «УСТАНОВКА БУДИЛЬНИКА» в системных настройках.
- 2. В заданное время вы можете выключить будильник, нажав значок будильника в левом углу экрана.
- 3. Когда откроется окно, как на рисунке 4, нажмите значок будильника (в левом углу) и часы (в правом углу), вы можете задать время будильника и календарь, самым простым образом.
- 4. Смотрите страницы 25, 26 для деталей установки.

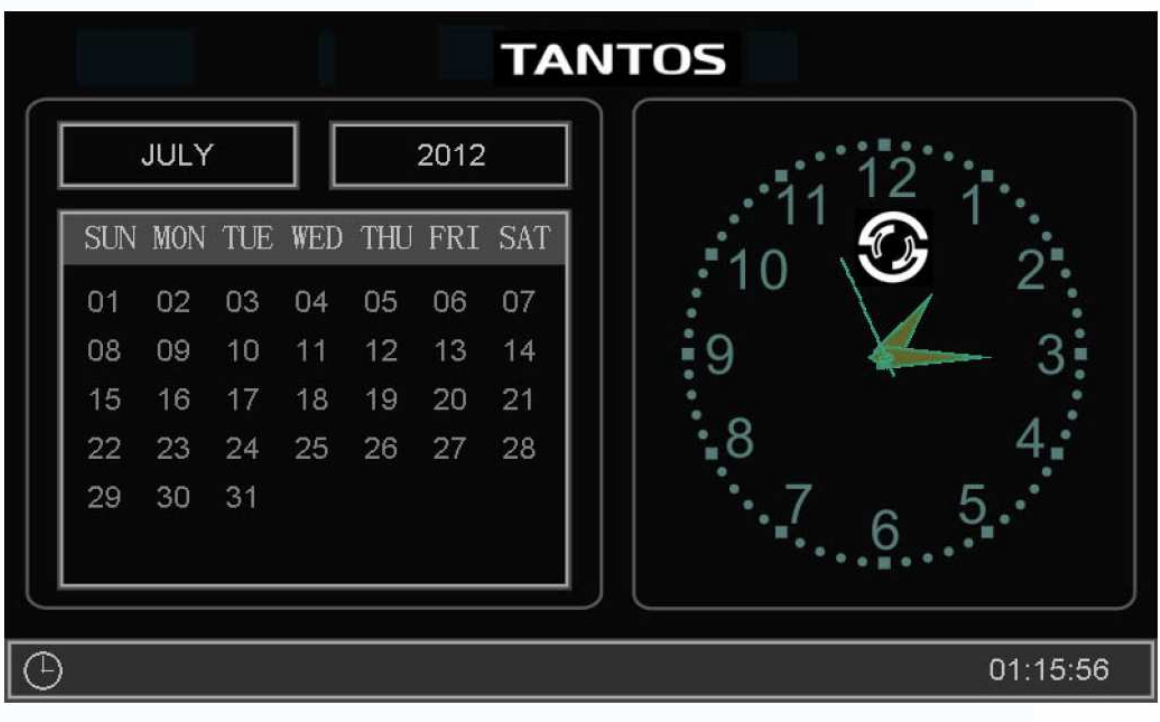

Рисунок 4

#### **Просмотр фото, видео, DVR и файлов мультимедиа**

В режиме ожидания, нажмите кнопку  $\textcircled{1}$ для входа в меню. Если есть непросмотренные файлы, их количество будет показано в правом углу значка, красным цветом. Все имена файлов содержат дату и время создания, например: 2012-02-01 11:30:20 означает, что файл создан в 11:30:20, 1 февраля 2012. Это очень удобно для вас, знать время записи и различать файлы.

٣ē

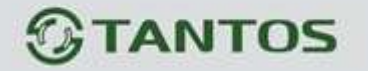

1. Просмотр фото: нажмите значок для просмотра файлов фото, нажмите на имя файла, который вы хотите посмотреть, как на рисунке 5.

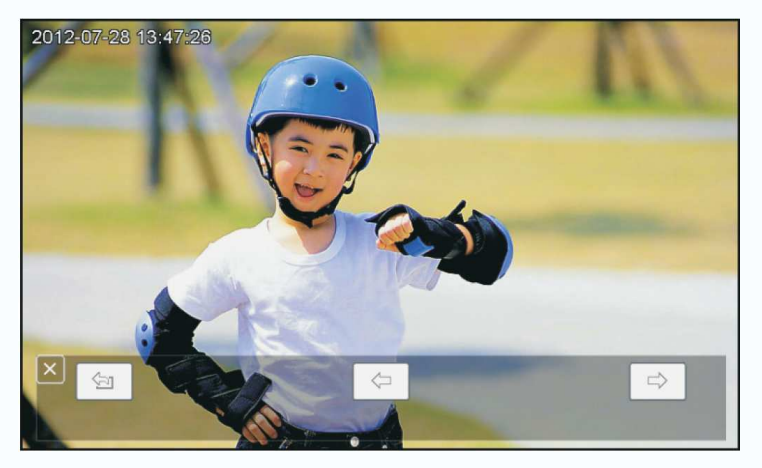

Рисунок 5

Нажимайте значки  $\leftarrow$  или  $\Rightarrow$  для просмотра изображений. Изображения будут автоматически меняться каждые 5 секунд. Если вы хотите выйти из просмотра, нажмите **значок для возврата в предыдущее меню.** 

2. Просмотр видео: нажмите значок для входа в список файлов видео, выберите файл для просмотра.

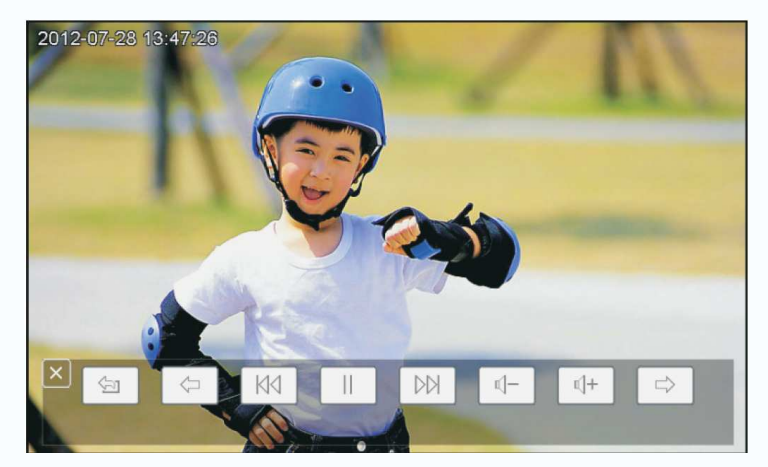

Рисунок 6

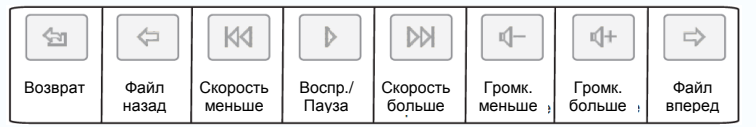

Ŧ ٣ē 18

Вы можете нажать на нужный значок для просмотра видео. Нажмите **для выхода**.

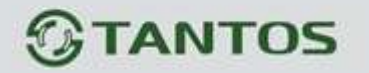

3. Воспроизведение DVR: нажмите значок  $\mathbb{R}^3$  для файлов DVR. Далее, действуйте, как описано ранее (просмотр видео).

4. Просмотр файлов мультимедиа: нажмите значок **для просмотра файлов. Вы** можете смотреть фото и воспроизводить музыку, выполняя описанные шаги. Примечание: Если SD карта не вставлена, вы можете просматривать фото из встроенной памяти, если SD карта вставлена, вы можете просматривать фото с SD карты.

#### **Удаление файла или папки**

Если вы хотите удалить файл или папку, вы можете выбрать один файл или одну папку в

списке и нажать значок  $\Box$  (удалить) для перехода в окно, показанное на рисунке 7.

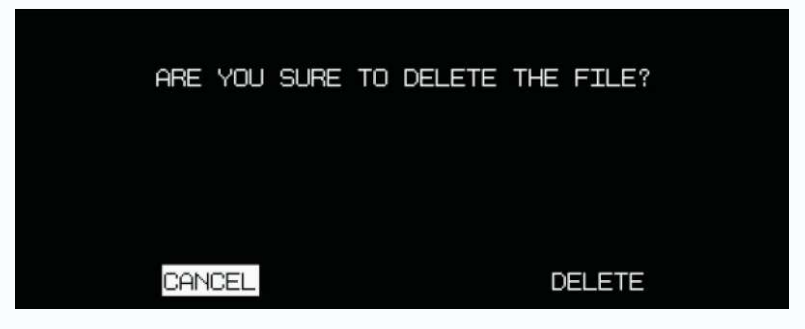

Рисунок 7

Нажмите «СТЕРЕТЬ» для удаления выделенного файла или папки.

Примечание: те же действия нужны для удаления фото, аудио и DVR файлов.

#### **Пересылка вызова с панели на телефон/мобильный (только для мониторов с телефонным модулем)**

- 1. Перейдите в системные настройки и установите для поля «РЕЖИМ ОТВЕТА» значение «ПЕРЕАДРЕСАЦИЯ» (только для основного монитора). Затем, войдите в «НАСТРОЙКА ТЕЛЕФОНА» и введите номер телефона, на который будет переадресовываться вызов. Если нужно добавить паузу во время набора, введите символ «Р», означающий 1 секунду паузы. Если нужна более длинная пауза, добавляйте несколько символов «Р».
- 2. Если нет ответа в течение «ВРЕМЯ ЗВОНКА», вызов пересылается на заданный номер телефона. На дисплее монитора появится сообщение «ПЕРЕАДРЕСАЦИЯ»,.
- 3. После ответа на вызов, пользователь услышит сигнал вызова с панели.
	- Наберите ## на телефоне для разговора с посетителем. Время разговора не более 60 секунд.

÷

- Наберите \*\* на телефоне для сброса вызова.
- Наберите 00 на телефоне, чтобы открыть замок двери.

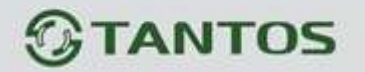

#### **Системное меню**

В режиме ожидания, нажмите кнопку  $\textcircled{\tiny{D}}$  для входа в меню, показанное на рисунке 8.

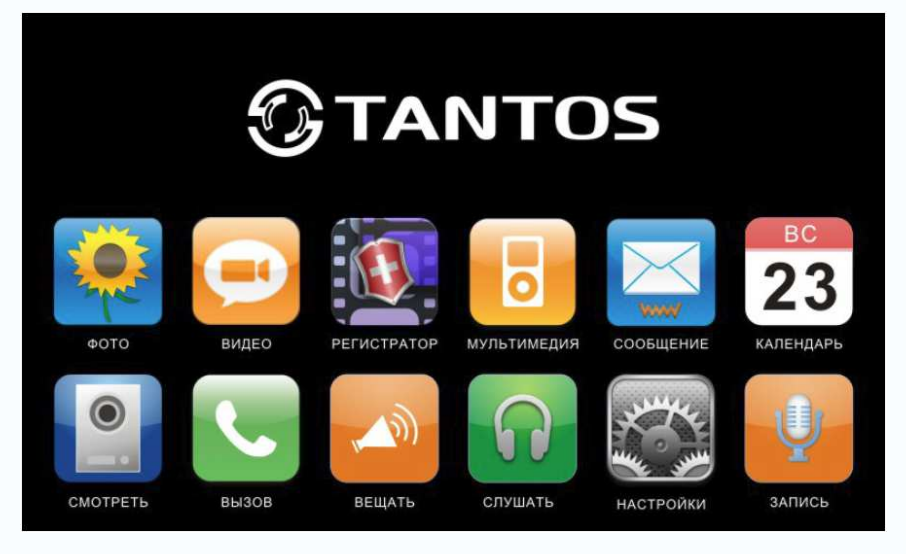

Рисунок 8

#### **Меню мультимедиа**

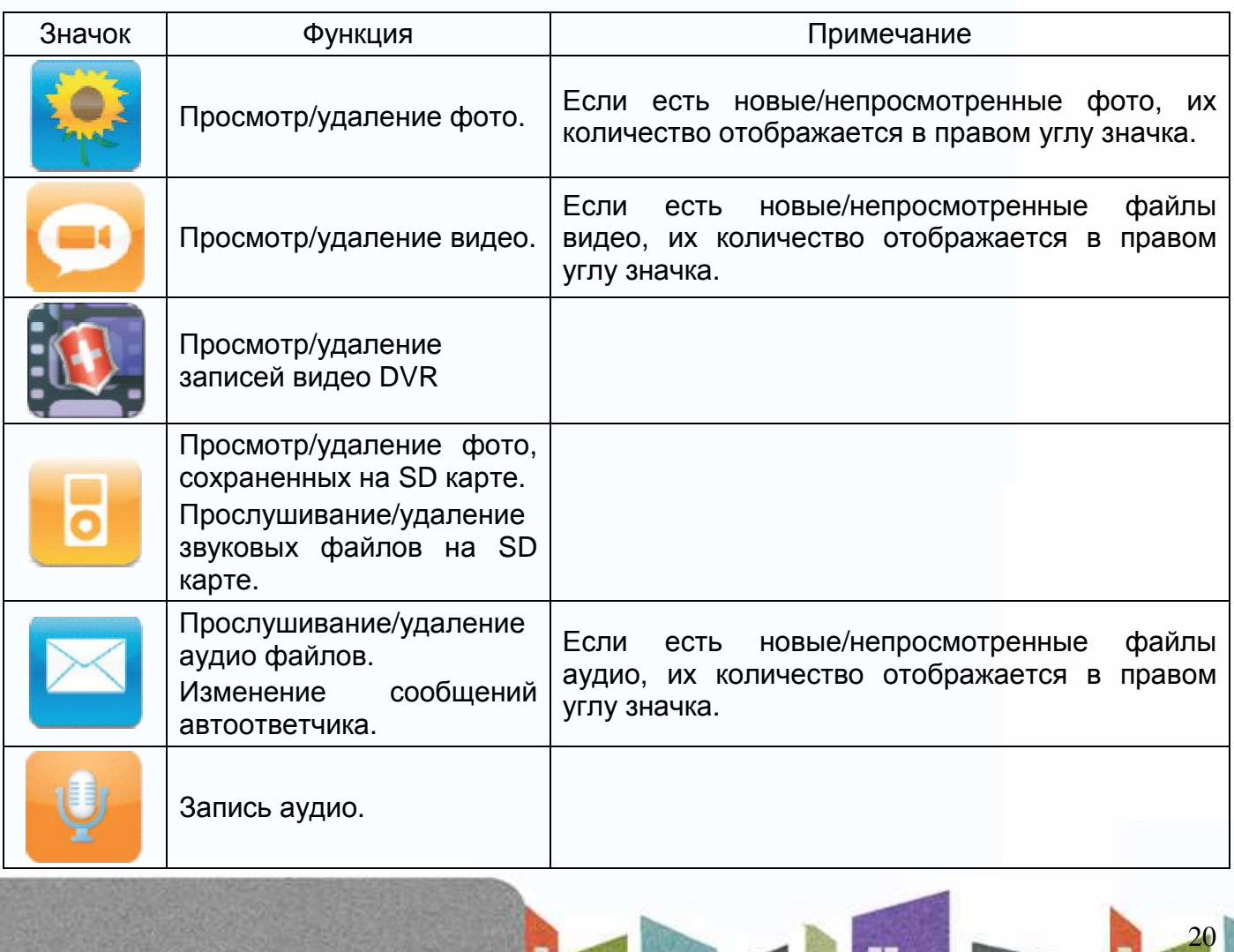

e e

Ŧ

m

볾문

**SURZ** 

₽

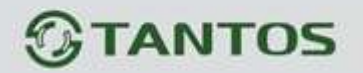

#### **Значки меню**

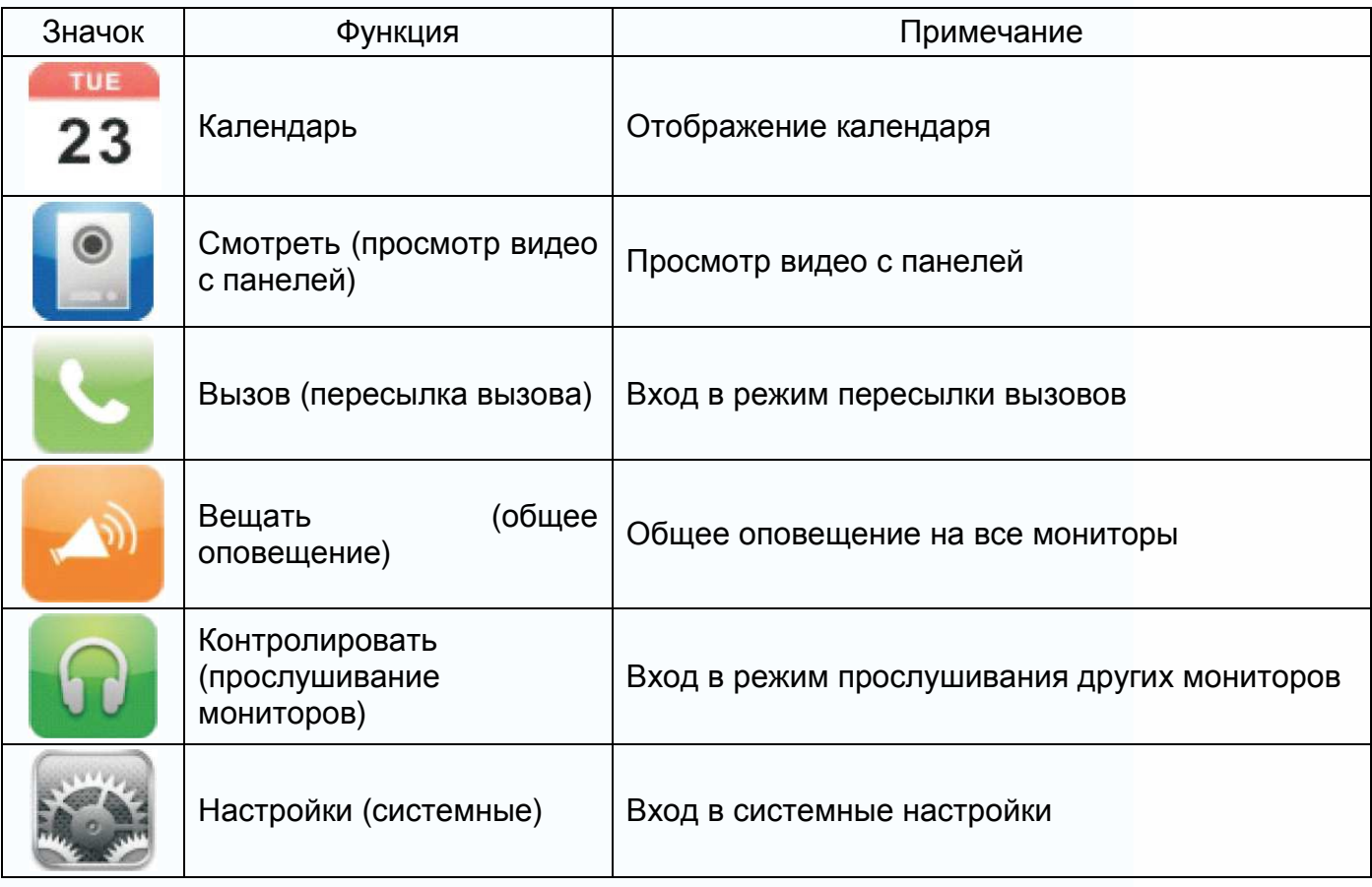

## **Системные настройки**

После входа в меню, нажмите значок для входа в системные настройки, как показано на рисунках 9, 10, 11.

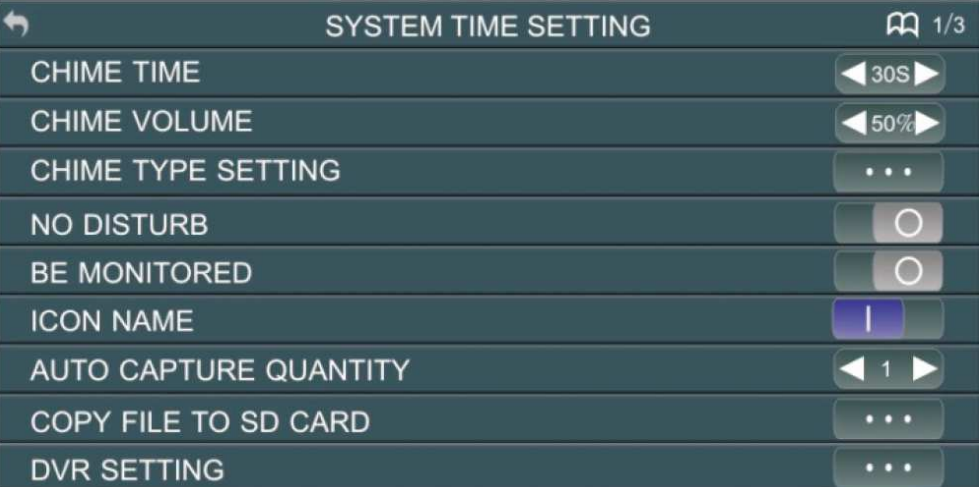

#### Рисунок 9

을음

HE NE

볾문

5852

91

## *<u>GTANTOS</u>*

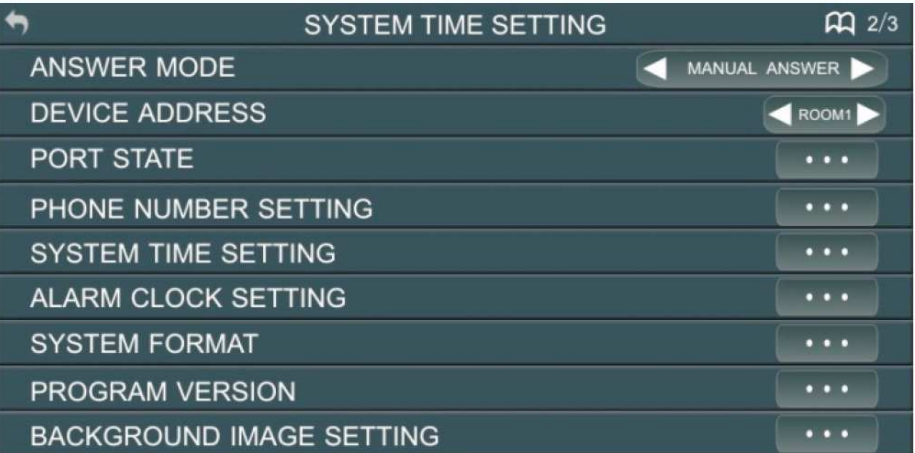

#### Рисунок 10

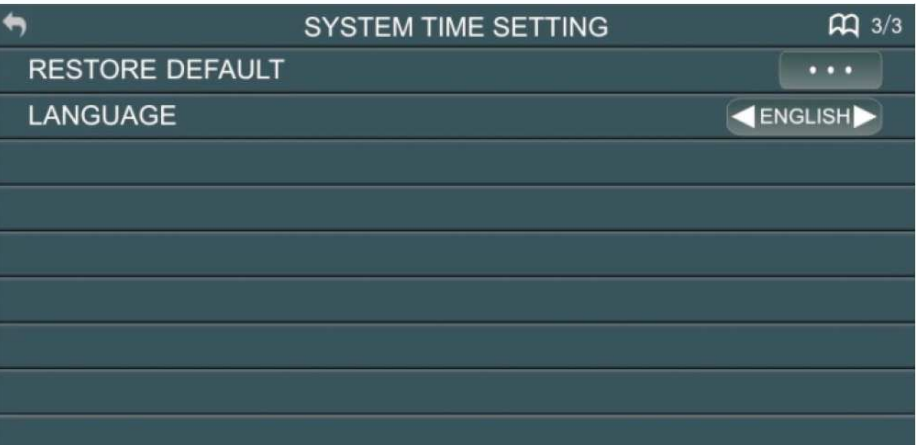

#### Рисунок 11

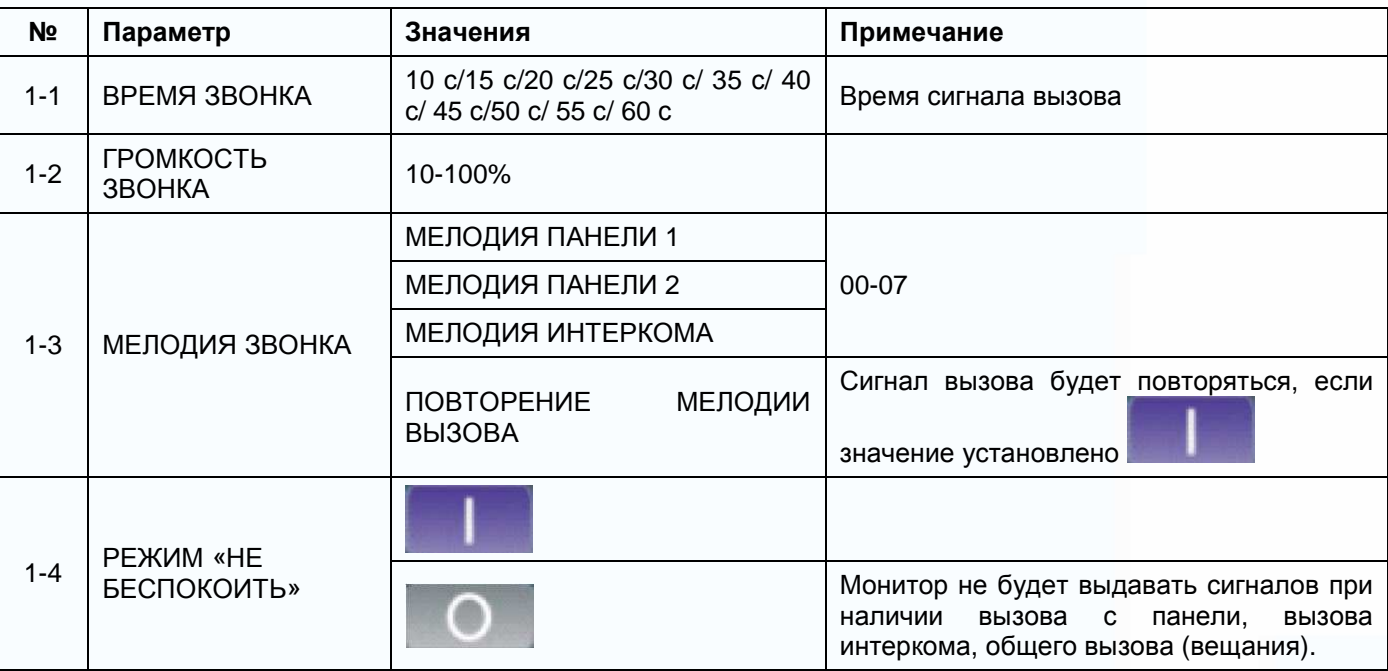

분별

H

÷

H

22

H

as

1112

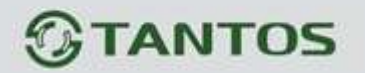

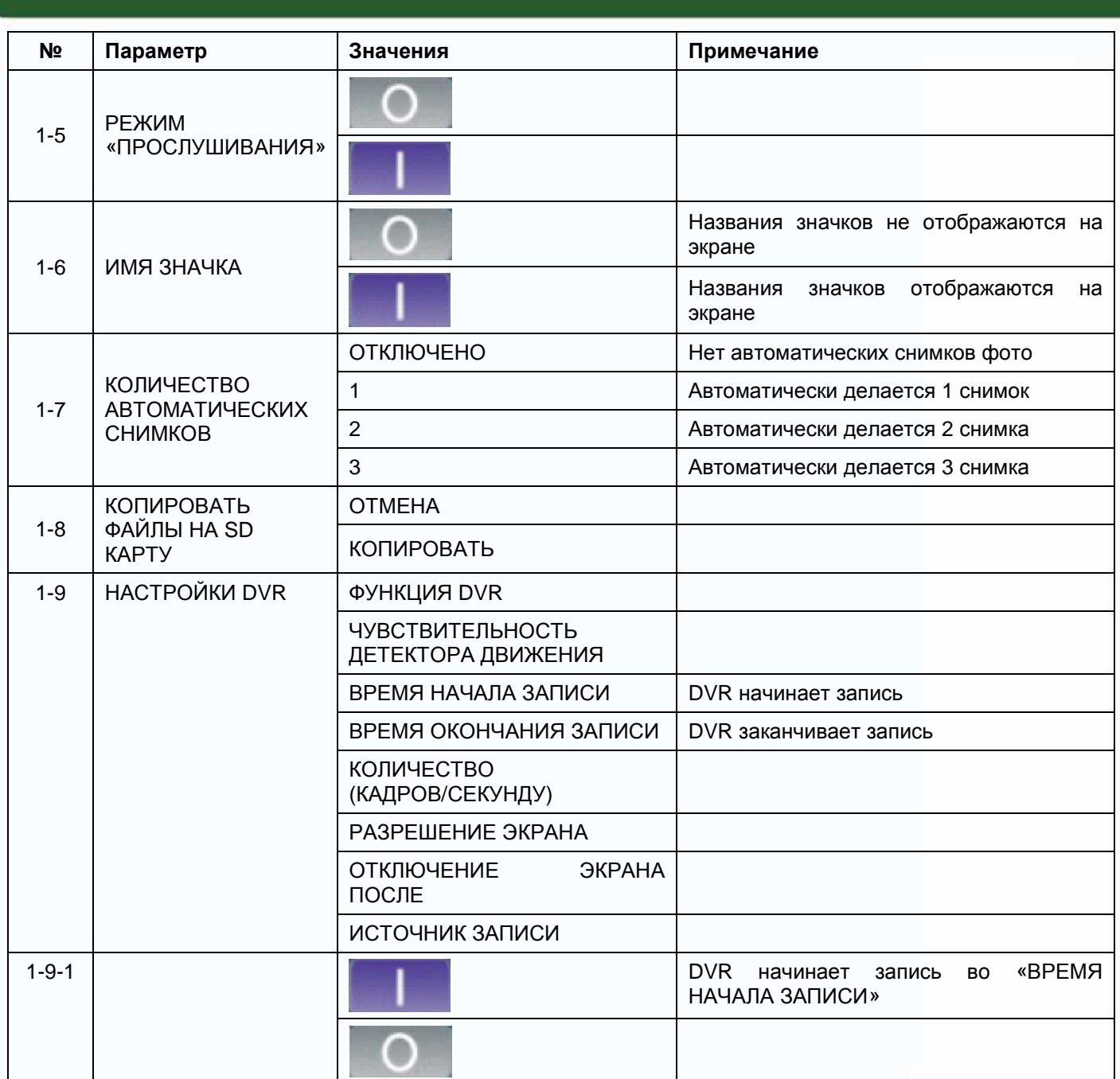

HIN

H

讄

H

æ

÷

æ

m

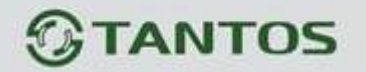

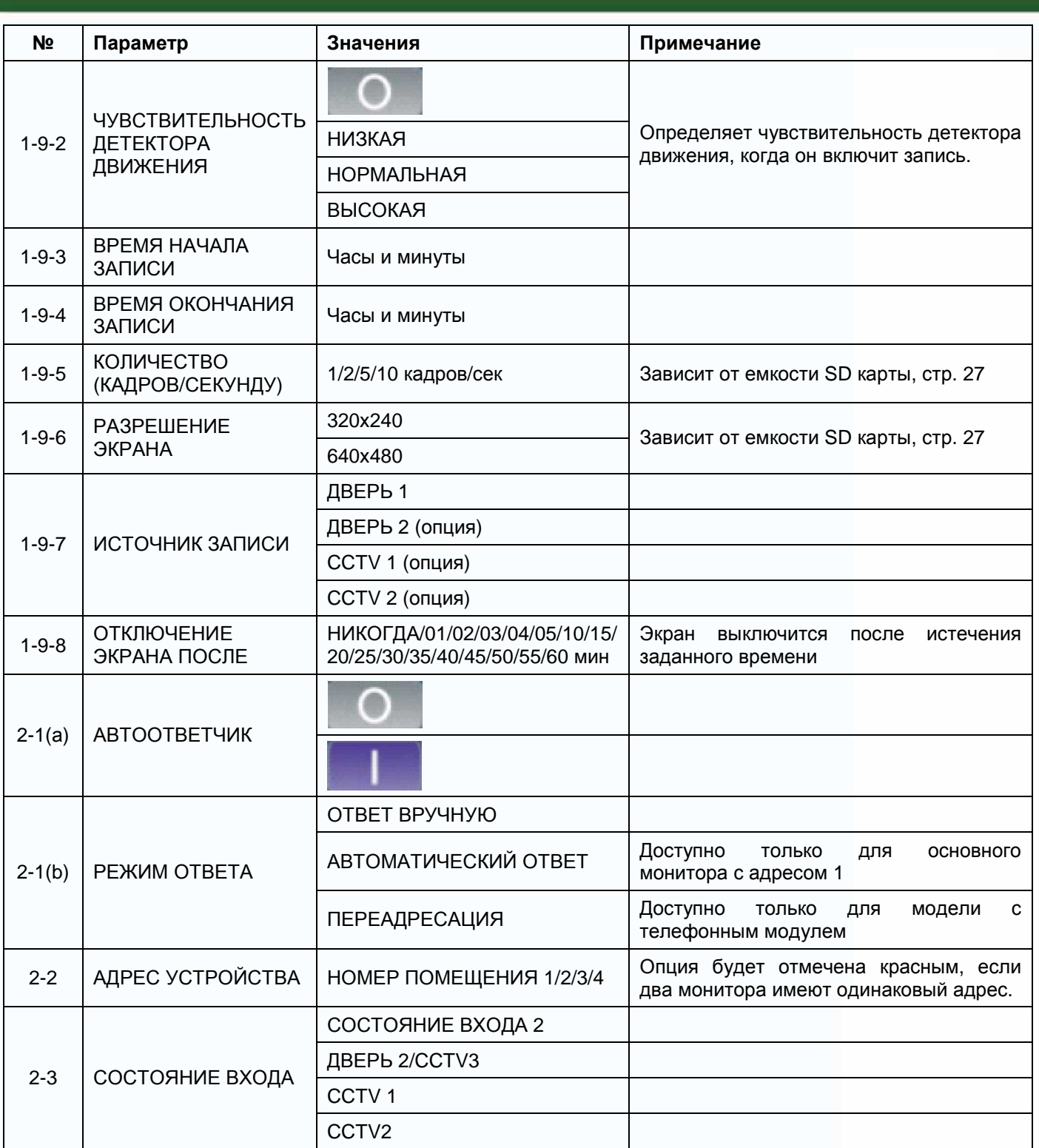

24

Ħ

as

m

æ

m<br>.

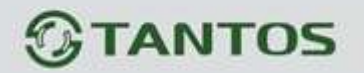

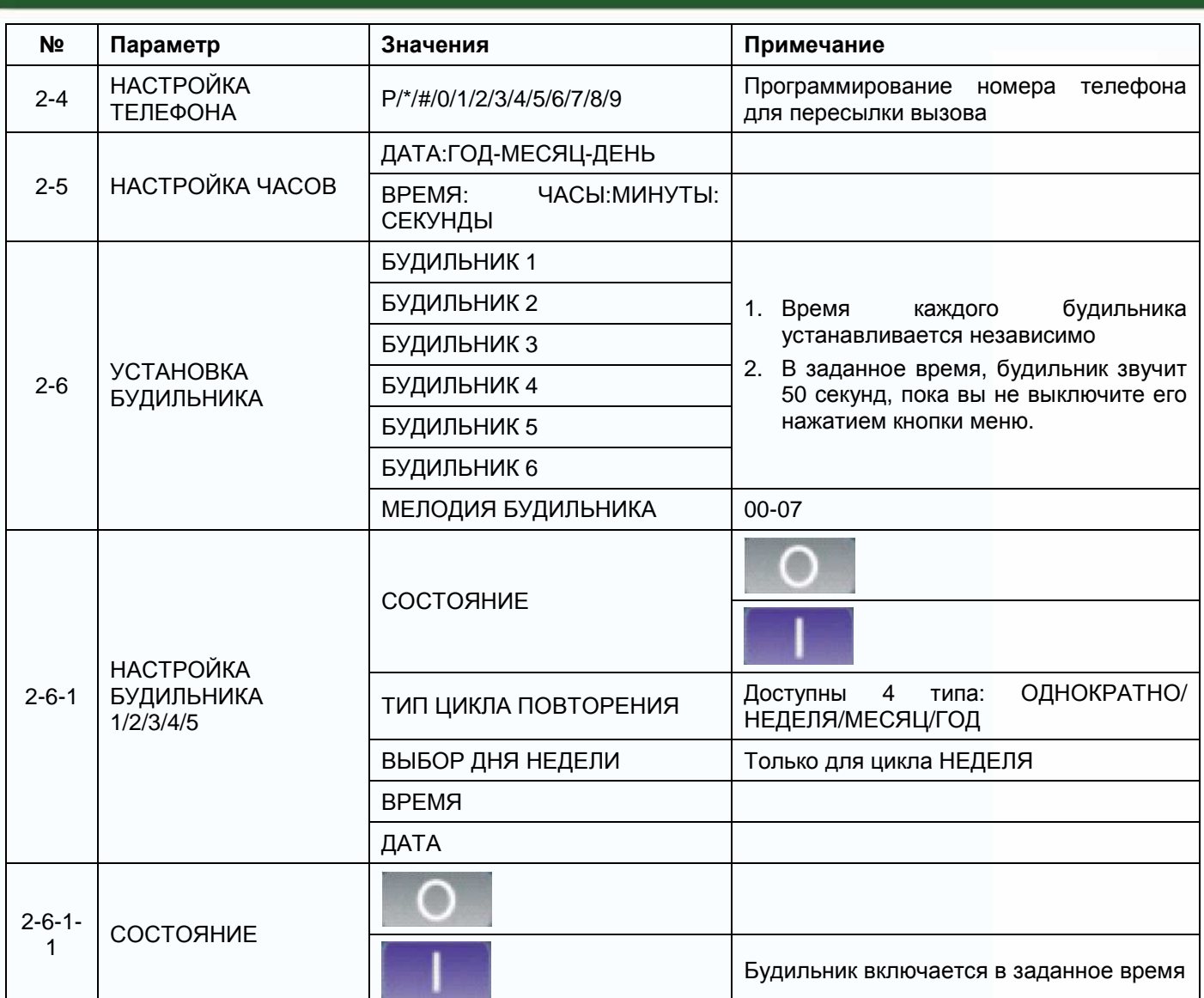

mar

H

m

m

讄

H

a<br>I

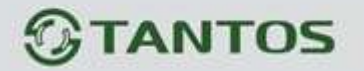

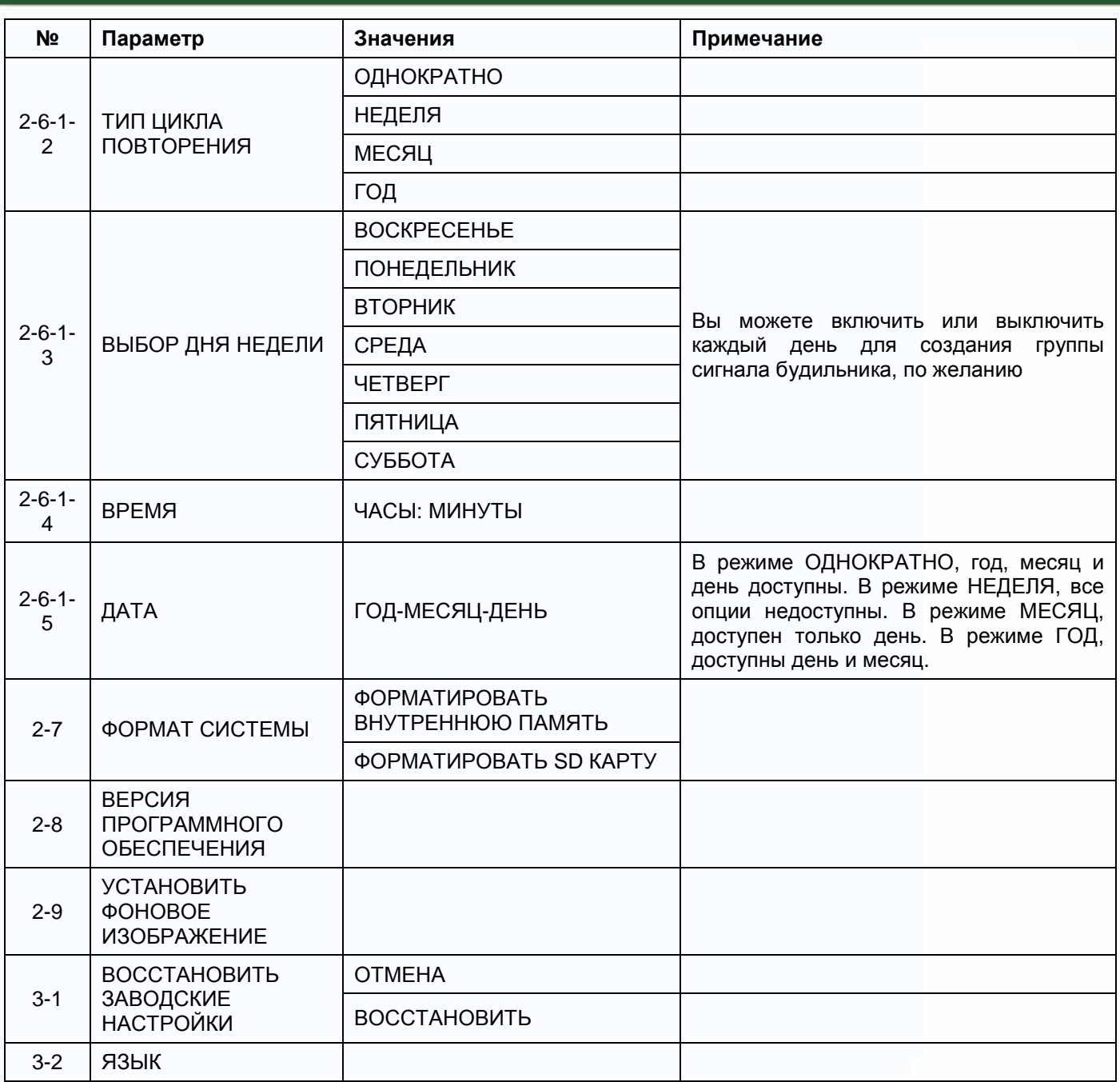

Примечание: Настройки меню 2-1 (а) АВТООТВЕТЧИК и 2-4 НАСТРОЙКА ТЕЛЕФОНА доступны только для моделей с телефонным модулем.

을음

26

98

龍龍

H

5822

#### **Параметры для фото, записи видео и DVR**

#### **Функция фото**

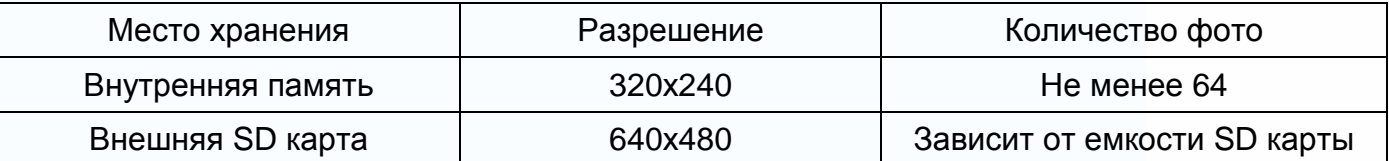

#### **Функция записи видео**

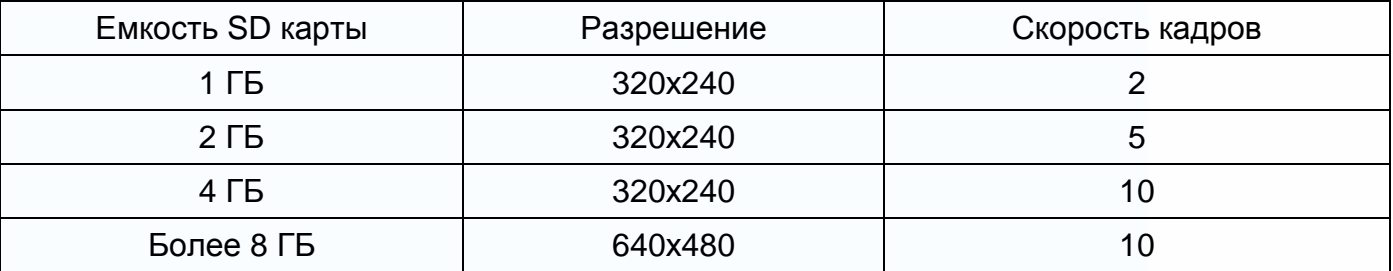

#### **Функция DVR**

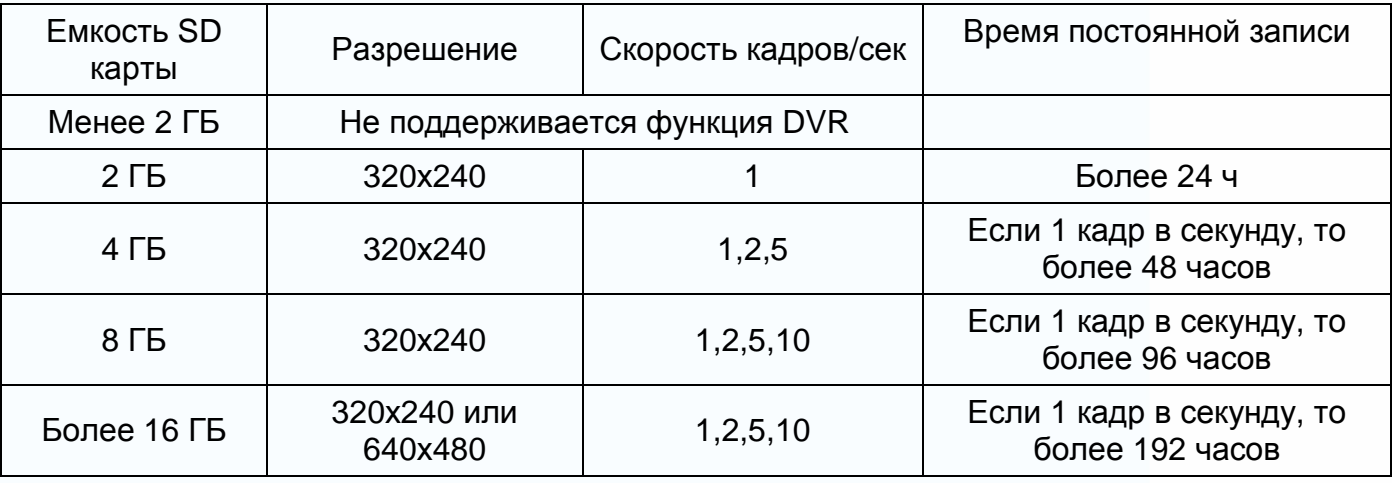

Примечание:

1. Время записи видео зависит от содержания записи (в худших условиях, карта 2 ГБ может записывать видео 320х240 при 1 кадре в секунду 28 часов, в лучших условиях, время записи может быть более 72 часов).

H

龍龍

۲Ŧ

an ar

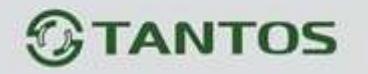

2. Если пользователь записывает сообщение на своем языке, мы рекомендуем время сообщения менее 20 секунд, в противном случае, при форматировании SD карты, файл будет удален.

#### **Характеристики**

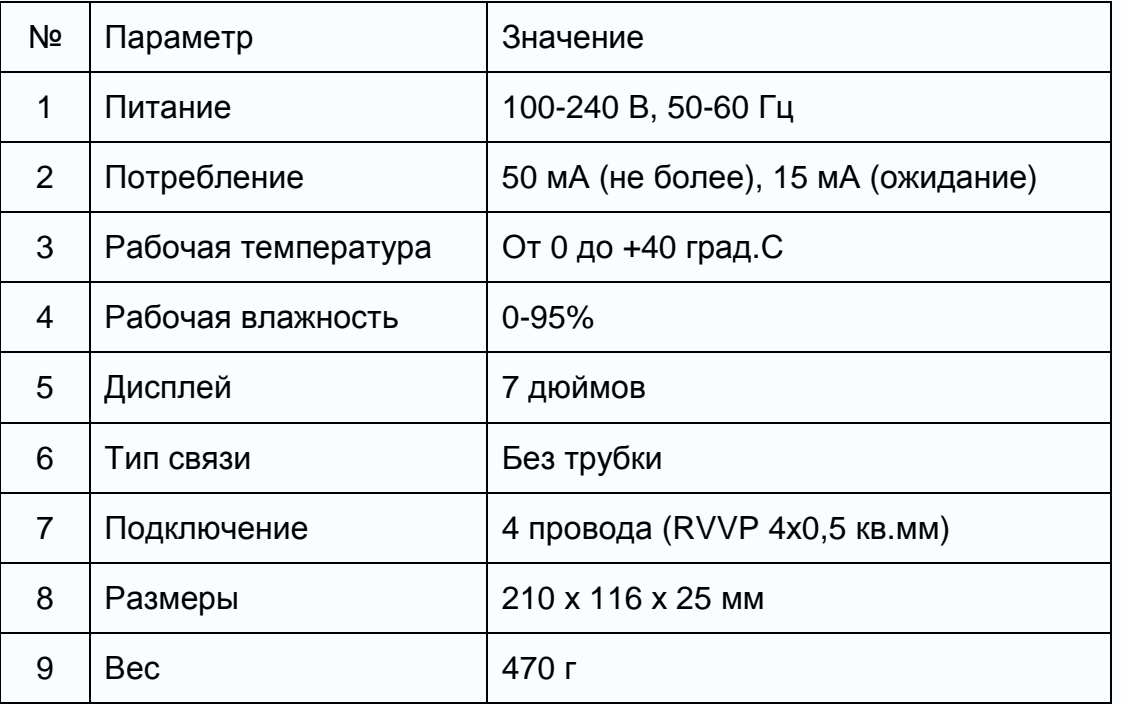

Параметры и характеристики изделия могут меняться без предварительного уведомления.

Ŧ

쁥

쁢

Ŧ

**HH** 

28

田島